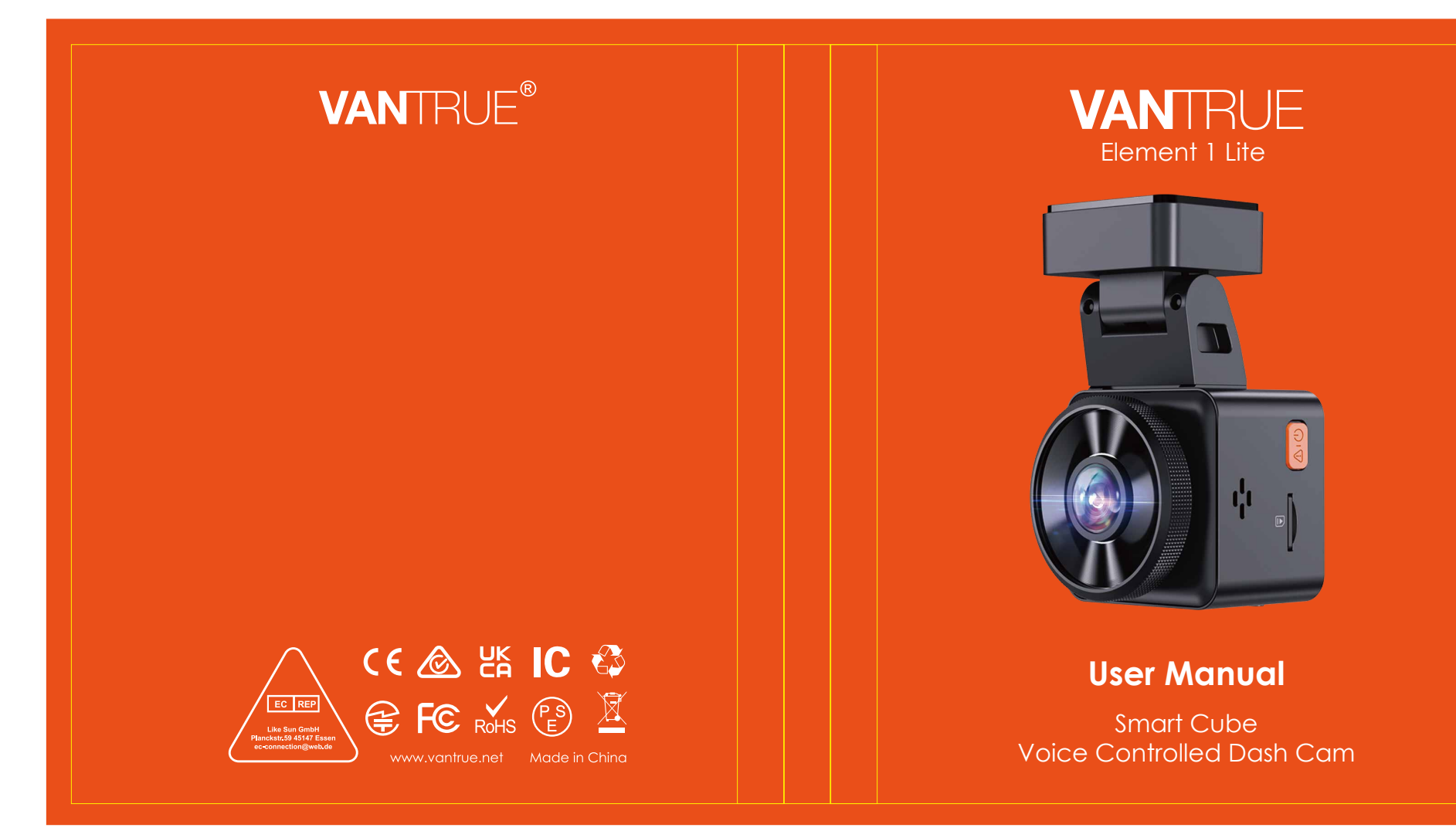

胶装说明书 **122mmX130mm** 封面: 157G双铜纸过哑胶 内页: 70g 双胶纸

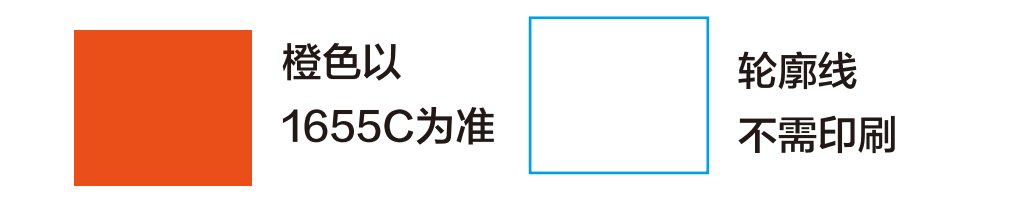

Hey, find us here:

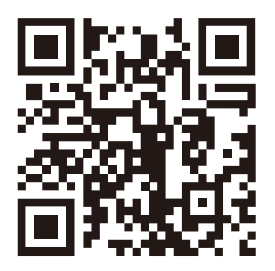

**VANTRUE** 

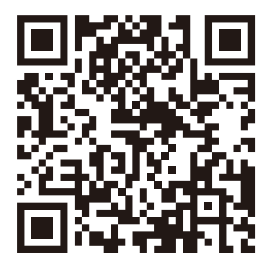

facebook

www.vantrue.net/contact facebook.com/vantrue.live

# **CONTENTS VERZEICHNIS CONTENU SPIS TREŚCI**

- 33 Was ist in der Box? 68 Qu'y a-t-il dans la boîte? Co znajdziemy w pudełku? -----121 What's in the box? **1.**
- Camera Overview **5.** 2 **2.** Beschreibung der Rumpfteile 34 Vue d'ensemble de la caméra 69 Budowa kamery 122
- 5 Installation **3.** 37 Installation Installation 72 Instalacja 125
- 14 Basic Operation 1 **4.** 47 Funktion 82 Opération de base Podstawowe funkcje ------------ 135
	- 31 Specifications 66 Produktspezifikationen Spécification -------------------------119 Dane techniczne---------------- 160
	- **6.** Warranty & Support --------------- 32 67 Kundendienst Garantie & Support --------------- 120 Gwarancja & wsparcie ----------161

**1. What's in the Box?**

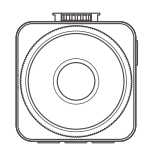

**A.** Vantrue E1 Lite Dash Cam

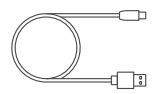

**D.** Type C Data Cable (3.3ft, for transferring files only)

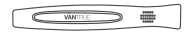

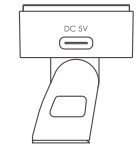

**B.** GPS Adhesive Mount

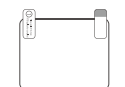

**E.** Warning Stickers Electrostatic stickers

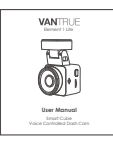

**G.** Crowbar

**H.** User Manual

# **Optional Accessories**

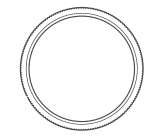

**I.** CPL Filter

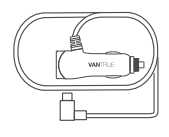

**C.** Car Charger with Built-in Type C Cable (11.5ft)

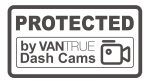

**F.** Warning Stickers

# **2. Camera Overview**

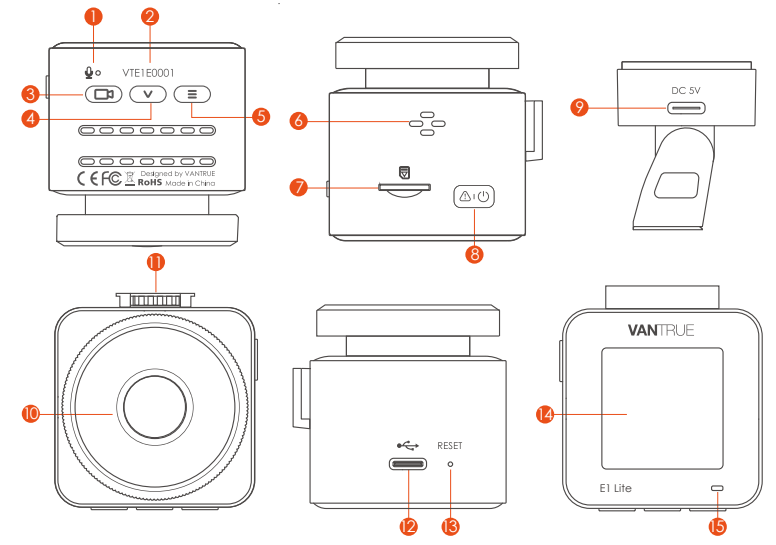

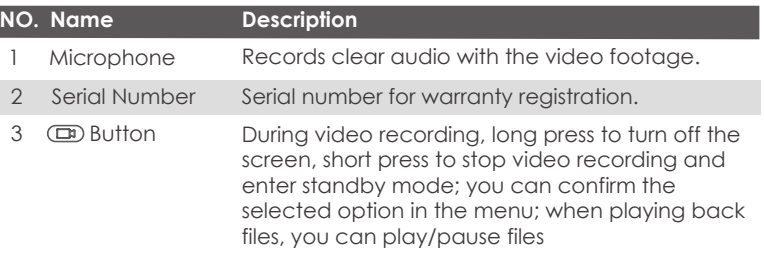

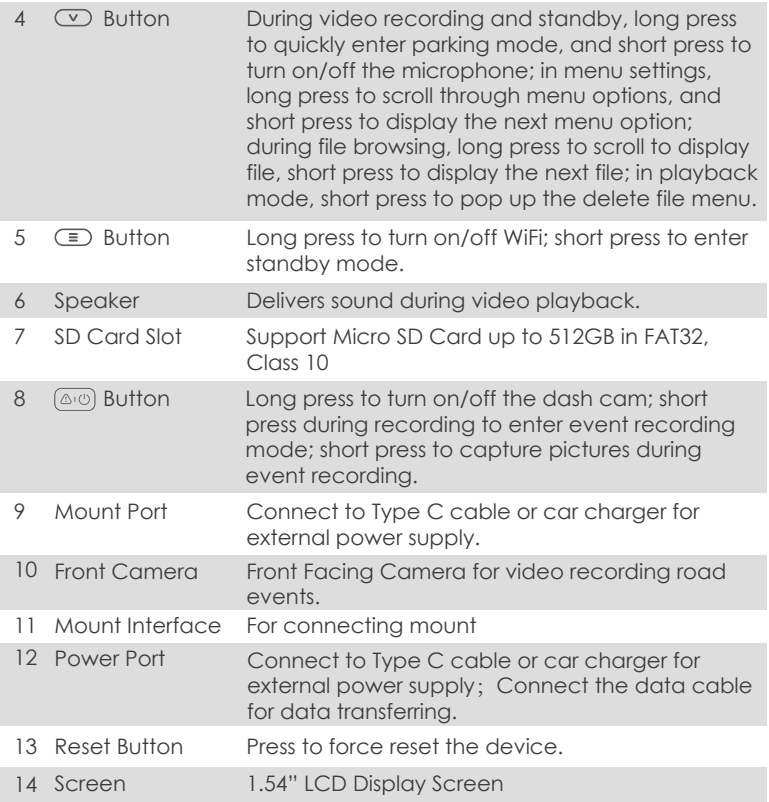

#### **LED Status Description**

- 15 Steady green light In standby status
	-
- 15 Blinking green light Camera is recording

## **Screen Overview**

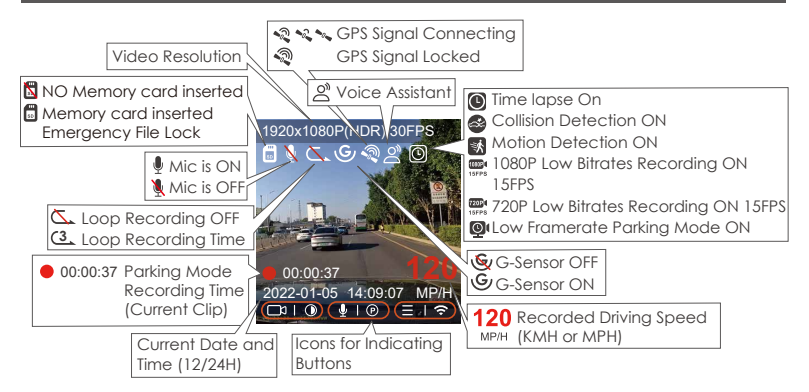

# **3. Installation**

# **3.1 Installing a Memory Card (Recommend Vantrue U3 high-speed microSD card).**

Please use a genuine Micro SD memory card from 32GB to 512GB with a speed rating of U3 higher. We recommend using Vantrue Micro SD Card (not included in the box). Please insert the SD card when dash cam is off. Memory card installation: There is an icon indicating the insertion direction of the memory card. Please push the memory card into the card slot according to the direction indicated by the icon, until a "click" sound is heard in the card slot, indicating that the memory card is inserted properly. To remove the card, power off the camera first, then push the card into the slot until it clicks again. (The following is a line drawing of a memory card inserted into Element 1 Lite).

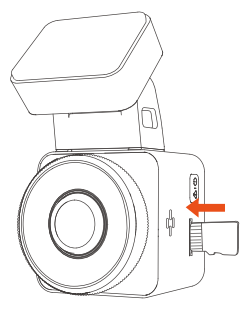

Before using this card, please follow the steps below to format it properly: If the camera is recording, please press the  $\Box$  recording icon to pause the recording, then press the  $\left(\equiv\right)$  menu icon to enter the menu, then enter the "System", select the format card  $\mathcal G$ , and confirm to format the memory card until it prompts "Formatted successfully".

If it prompts "card error, please format" after you insert the memory card, you can directly click the  $\equiv$  menu icon to enter and start the formatting process.

#### **REMINDER:**

- 1. We recommend formatting once a month to ensure the normal use of the dash cam;
- 2. Do not remove or insert the memory card during recording to avoid losing important videos.
- Please do not use bad cards or low-speed cards on the dash cam, as 3. it is easy to stop or lose the recording due to the failure of the memory card.
- Before formatting the memory card, please check the emergency 4. video folder in the SD card to see if there are any videos that need to be saved separately, so as not to delete important videos by mistake.

## **3.2 Camera Installation**

# **Step 1**

1. Align the mount with the dash cam mount interface, then push the mount in until the mount is installed.

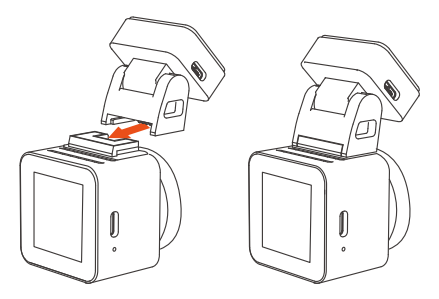

2. Thoroughly clean the windshield with water or alcohol, then wipe it with a dry cloth. Attach the electrostatic sticker on the windshield, and then fix the mount on the electrostatic sticker.

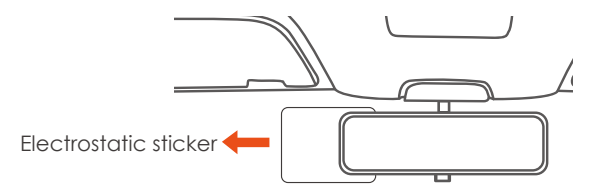

**Note:** There are two protective films numbered 1 and 2. Please remove the protective film from No. 1, paste the electrostatic sticker on the windshield, and then remove the protective film from No.2.

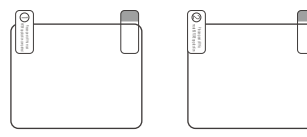

3. Remove the 3M tape from the mount, then fix the mount and camera on the electrostatics stickers.

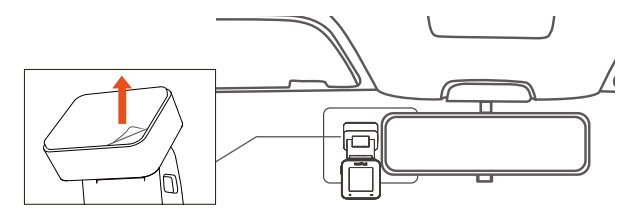

Connect the car charger to the car cigarette lighter, then insert the 4. USB end of the charger into the Type C USB power port of the camera. After the car is started, the camera can be powered on immediately.

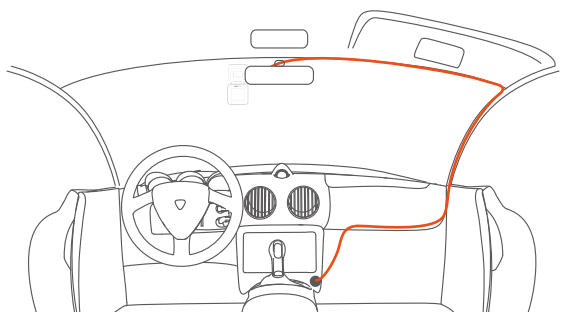

#### **Step 2 APP Download**

Please scan the QR code of the relevant version below to download the APP and install it. Search for the "Vantrue Cam" app in App Store or Google Play Store to find the app and then download and install it on your phone.

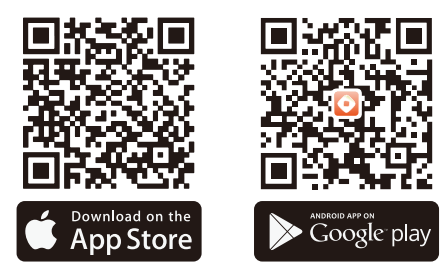

**Note:** After this camera is successfully connected to the mobile phone through WiFi, it can realize real-time video preview, change camera settings, download files without Internet connection, and play back videos on the mobile phone. However, the GPS track playback and video sharing functions will depend on the Internet or telecom value-added services (requires you to turn off/disconnect the camera WiFi).

#### **Step 3 WiFi Connection**

Turn on the WiFi function of the camera, enter the WiFi settings of the mobile phone, then find the WiFi name, such as: E1 Lite\_VANTRUE\_XXXX, and enter the WiFi default password: 12345678 to connect to WiFi.

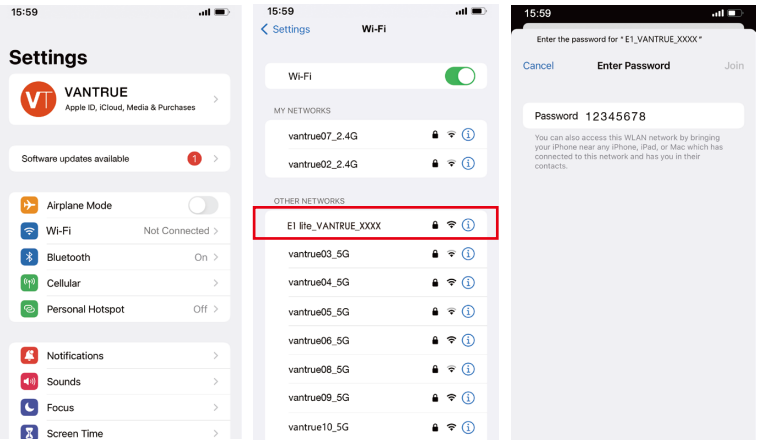

### **Step 4 App Connection**

After the WiFi connection is successful, click "+" when opening the app for the first time, add the camera model, then the app will automatically connect to the camera and display the current real-time recording situation of the camera.

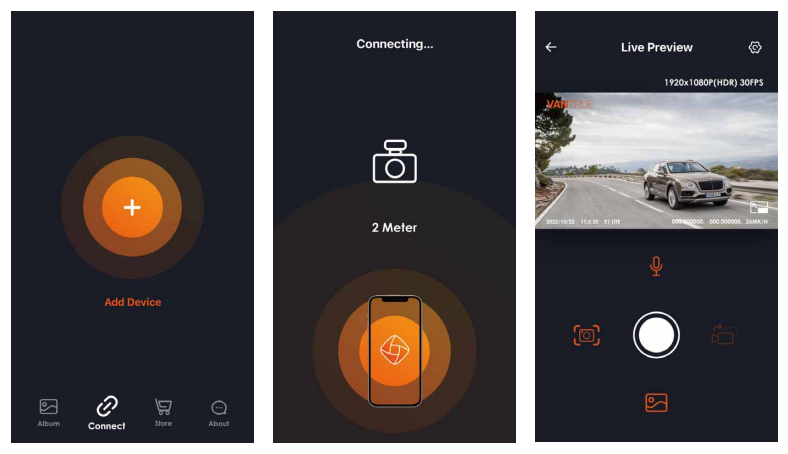

- 1. If you do not connect to WiFi before opening the app, the app will prompt you by saying "Please connect to WiFi first", and will automatically jump to the WiFi settings. Please complete the steps to connect to WiFi first.
- 2. If the WiFi is already connected, but the app jumps to the application permissions after selecting the model, please check whether the wireless network permissions for the app are turned on.
- 3. The initial password for this device is only used for initial login. In order to prevent potential security risks, please be sure to change the initial password after the initial login to prevent others from logging into your device without authorization or other adverse consequences.
- If you forget the WiFi password, you can restore the default setting of 4. the device, and the Wi-Fi password of the device will also be restored to the default password(12345678).
- 5. If the connected WiFi name does not match your dash cam model, the app will prompt you: "Please select the correct model" and automatically jump back to the model selection interface.

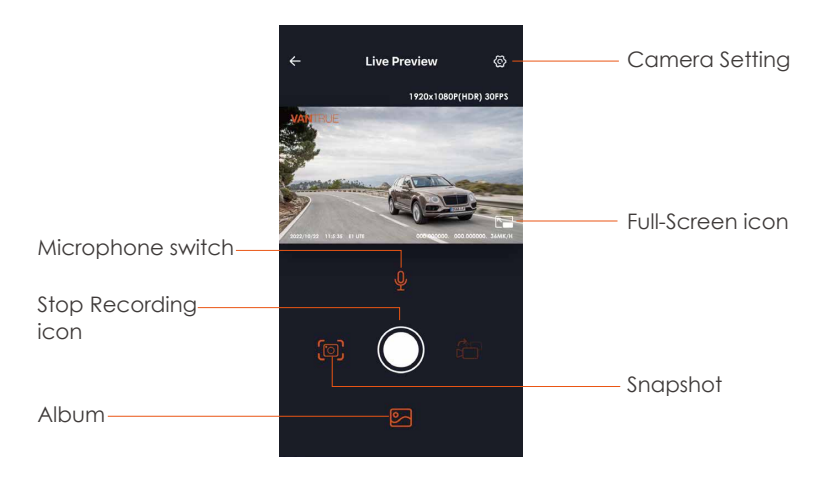

## **Step 5 App Operation**

After entering the app's real-time preview, you can perform the following operations:

**Video preview:** After the app is successfully connected to the camera, enter the real-time preview page, click the full-screen button or place the phone horizontally, and the real-time screen will automatically switch to the full-screen preview mode.

**Video playback:** The video and photo files recorded on the SD card can be viewed in the app, and the video can be played back after clicking the file.

**Video download:** You can select the video or picture you want to download in the SD card browsing interface or in the video playback area. After downloading the video, if you play it in the local app interface, you can view the GPS track of the video.

**Video snapshot:** You can capture the current screen in the real-time preview interface of the app.

#### **Step 6 App Upgrade**

Open the "Vantrue Cam" App, connect to Wi-Fi, and enter Settings > About > Detect New Version. The app will automatically detect whether the its version is the latest version. If there is a new version of the app, follow the prompts and upgrade the version.

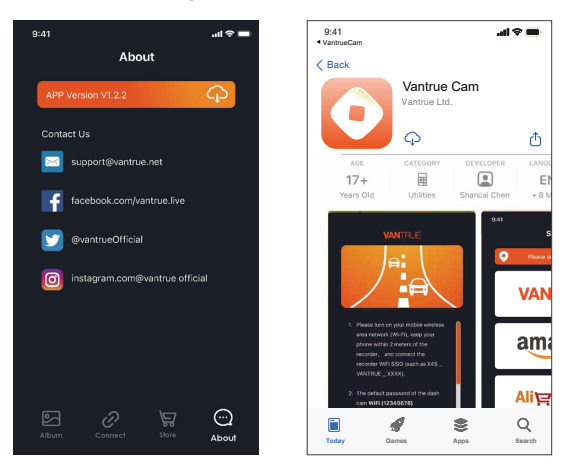

# **4. Basic Operation**

## **4.1 Menu Settings**

The E1 Lite dash cam has 3 function menus, which are: record settings, system settings, and file browsing. You can set your dash cam according to your requirements with these function setting.

Press the  $\circled{=}$  button, pause the video first, and then press the  $\circled{=}$  button to enter the menu settings.

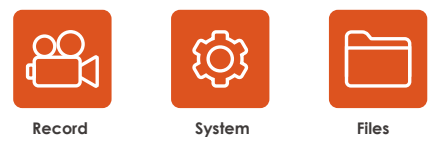

# **A. Record Setup**

**-Resolution:** Press the  $\sim$  Button to switch the resolutions: 1920x1080P(HDR) 30FPS; 1920x1080P 30FPS; 1280x720P(HDR) 30FPS; 1280x720P 30FPS. -Loop Recording: Default setting is 1 min. You can choose among 1/2/3 mins and OFF.

**-G-Sensor:** Select the level of G-sensor you need, then you can set 3 directions (Front + Back/Left + Right/Up + Down). The G-sensor value in each direction can be selected as 1/2/3/4/5/Off. The higher the sensitivity level, the easier it is to trigger emergency recording. G-sensor is most sensitive when set to 5.

**-Audio Recording:** The default is ON. Set recording to on or off.

**-Exposure:** The default value is +0.0. Adjust the exposure of the lens.

**-REC Status Light:** Default setting is ON. You can choose to turn on/off the recording status light. -Rotate Display: Default is off. You can choose to flip the video screen up and down(180 Degree).

**-Number Plate:** Press the  $\sim$  button to select the number or letter to be

set. After setting, your license plate number can be displayed in the recorded video.

**-Stamp:** Enable or disable the watermark stamp on video and photos. The watermark stamp includes date and time label, VANTRUE label, license plate number, GPS location information, and speed label. All enabled by default.

**-Time Lapse:** The default value is disabled. You can choose to enable 1FPS/5FPS/10FPS/15FPS.

**-Parking Mode:** You can choose the parking mode you need, including Collision Detection/Motion Detection/Low Bitrate Recording/Low Framerate Mode/OFF.

**-GPS Setting:** GPS is enabled by default. GPS ON/OFF settings, speed unit settings, and GPS information are all set here.

# **B. System Setup**

**-Language:** Available languages are Engish/Français/Español/Deutsch/Italiano/简体中文/русский/日本語/Polski.

**-WiFi:** The default setting is Off. After WiFi is enabled, mobile phones can connect to WiFi and operate the dashcam through mobile phone interfaces.

**-Display Setting:** The default setting is Full Screen mode. You can switch it to panorama mode.

**-Voice Assistant:** The default sensitivity is Standard. Voice commands can be recognized after the option is turned on. You can choose options such as low sensitivity/high sensitivity/standard/off.

**-Voice Content:** Voice recognition commands. You can use different commands to remote control the camera.

**-Format Memory Card:** Format all data on the memory card.

**-Format Reminder Setup:** Select the reminder options: 15 Days, 1 Month, and Off. Default is off. To prevent you from forgetting to format the memory card regularly, we have added a format reminder time setting.

You can choose to be reminded after 15 days or 1 month, When the time is up, you can choose "OK" to format, or choose "Next."

Note: If changing the format reminder option, the timing will restart as soon as the option is changed.

**-Date & Time:** There are two ways to set the time and date: 1. GPS automatically update, 2 Manual date/time setting. GPS automatic update is enabled by default. GPS automatically updates the date and time based on your time zone, so you need to select the correct time zone first; you can also choose to turn off GPS automatic update, turn on Manual date/time setting, and manually correct date and time. The date format and time zone settings can also be set under this menu.

**-Auto LCD Off:** Set the time to automatically turn off the LCD display after no operation. If you set the Auto LCD Off to 3 min, the camera's LCD screen will auto light off after 3 min but recording will continue. If the setup is Off, the screen will not turn off. Press the  $\heartsuit$  Button to choose the option you want: 30s, 1Min, 3Min and OFF.

**-Device Sound:** Set the volume of the device. The default volume level is 3, the lowest is 0, and the highest is 5.

**-Prompt Tone:** According to different situations, the dash cam is set with 5 kinds of prompt tones, which are power-on/off sound, Keys sound, File locked sound, Format sound, abnormal stop recording reminder. All prompt tones are turned on by default.

**-Frequency:** Different countries have different frequencies. In order to avoid affecting the video, you can choose 50Hz or 60Hz frequency according to different regions.

**-System Info:** Check the current model, firmware version, and the Vantrue official website.

**-Default Setting:** Reset the device back to factory settings.

### **C. Files**

Review the video and photo files recorded by the camera.

**-Event:** Critical event videos detected by G-Sensor activity or manually locked by user. The file name format is 20300128\_140633\_0008\_E\_A.MP4 **-Normal:** Standard videos recorded. This folder saves loop recording video, parking mode video, and time-lapse video. The file name format of Loop Recording video is 20300128\_140633\_0008\_N\_A.MP4; The file name format of Parking Mode video is 20300128\_140633\_0007\_P\_A.MP4; The file name format of Time-Lapse video is 20300128\_140633\_0006\_T\_A.MP4. **-Photo:** Photo files. **-All:** All the standard videos and critical event videos recorded.

# **4.2 Main Functions**

# **4.2.1 Loop Recording**

After inserting the memory card and connecting the power, the E1 Lite dash cam will auto turn on and enter loop recording. The duration of each recorded video will be saved in the normal video folder according to the loop recording time you set.

When the capacity of the normal video folder reaches 70% of the total, new loop recording files will automatically overwrite original loop recording files. After this function is enabled, the video file will automatically overwrite the loop, so as not to stop recording during the driving process.

- 1. The normal operation of the loop recording function is very dependent on the speed of the memory card, so please format the memory card regularly to avoid problems such as excessive memory card files and card aging that affect normal loop recording.
- Please check the loop recording video regularly to avoid necessary 2.videos being overwritten.
- 3. Emergency event lock doesn't work when loop recording is turned off.
- After the loop recording is turned off, the duration of each video will be 4. 3 mins, and the recording will stop when the memory card capacity is full.

#### **4.2.2 Event Recording**

Event video is triggered by the G-sensor(Gravity Sensor), which can be automatically triggered or manually locked.

To manually lock the video, just press the **A.O.** button to lock the current video and capture it.

During the lock video period, you can press the **AUD** button to capture multiple times. After recording, the video will be automatically saved in the event video folder, and the photo will be saved in the photo folder.

Automatic locking event video is triggered when the car is hit/shaken. The dash cam detects the vibration and automatically locks the current video, which is saved in the event video folder.

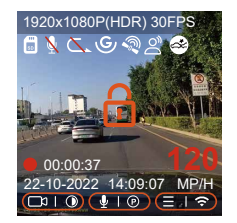

- 1. The sensitivity of the automatic locking video trigger is determined by the sensitivity of the collision. The higher the sensitivity setting, the greater the probability of being triggered.
- 2. The total capacity of the event video file accounts for 30% of the total capacity of the current memory card. When the event video file

reaches the upper limit, new event video file will automatically overwrite old event video file. It is recommended to periodically check and save your event video files to avoid loss.

3. Lock recording will not trigger in either of the following situations: Loop recording is off or time-lapse recording is on.

#### **4.2.3 Parking Mode(When the parking mode is turned on, the time-lapse video function will not work. These two functions cannot run at the same time)**

Parking Mode operates as a sentry function under different situations. You can switch to different parking monitoring modes according to different parking situations.

After parking mode is turned on, there are two ways to record. You can wait for 5 minutes to restart automatically, or long press the  $\heartsuit$  button to begin manually.

- Please use a hardwiring kit or other stable and continuous power supply 1. to power the camera to ensure that the camera works properly in parking mode.
- 2. The E1 Lite operating environment temperature is 14°F to 140°F (-20°C to 60°C). We recommend selecting Collision Detection within this temperature range, as it will automatically turn off once the temperature exceeds the normal operating temperature range. If the temperature outside is high, turn off the camera when parking.
- 3. Time-lapse video recording and parking mode (including collision detection, motion detection, low bitrate recording, and low framerate mode) can only be enabled one at a time. When one is enabled, the other will be automatically disabled.
- All videos in parking mode(Collison Detection, Motion Detection, Low 4. Bitrate Recording, Low Framerate mode) will be saved in the normal

folder. In order to prevent the video in parking mode from being overwritten in a loop, please check and save the required files in time to prevent loss.

#### **Collision Detection**

When collision detection is enabled, the  $\otimes$  icon will be displayed on the recording interface, indicating that the camera is currently using collision detection mode. Collision detection sensitivity can be adjusted from 1 to 5 levels. You can adjust according to your habits as well as the surroundings of the car.

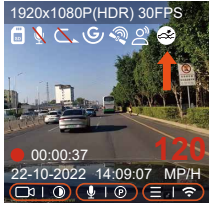

When the Collision Detection is turned on, and no movement is detected after 5 minutes of recording (5-minute entry mechanism for short), then Collision Detection is activated. Collision Detection icon will appear in the middle of the screen and the camera will automatically turn off. When the dash cam is turned off, it will start to record for 1 minute after being shaken, then turn off the dash cam again.

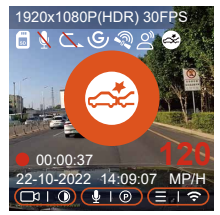

**Note:** If the dash cam continues to be hit during collision detection recording, it will exit the collision detection mode and enter normal recording, restarting the 5-minute entry mechanism.

#### **Motion Detection**

When the motion detection is turned on, the  $\blacksquare$  icon will be displayed on the recording interface, indicating that the dash cam is currently in motion detection mode. Motion detection has three levels of low/medium/high that can be adjusted, and the corresponding detection ranges for motion detection is 6.6ft/13ft/19.7ft.

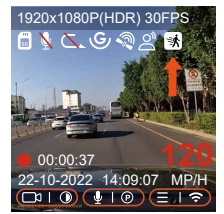

When the motion Detection is turned on, and no movement is detected after 5 minutes of recording, then an orange icon will appear in the center of the screen, and the screen will turn off after 3 minutes. Video recording process: When the camera detects object movement or car vibration, it will automatically trigger video recording for 30s.

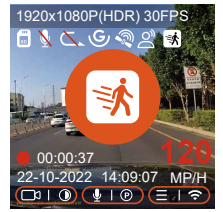

**Note:** Motion detection can only be engaged when the camera is turned on. Once the camera is turned off, motion detection will not work.

# **Low Bitrate Recording**

When the low bitrate mode is on, the  $\frac{1}{2}$  icon or  $\frac{1}{2}$  icon will be displayed in the screen depending on your setting.

If no movement is detected after 5 minutes of recording, there will be a  $\blacksquare$ icon that appears in the center of the screen. The resolution of all current video will be automatically switched to 1080P 15FPS or 720P 15FPS for recording, and the recording duration is determined according to the currently set loop recording duration. When the camera vibrates or is moved, it will automatically exit, wait 5 minutes, and enter again.

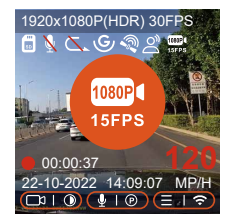

**Note:** Low Bitrate recording can only be engaged when the camera is turned on. Once the camera is turned off, Low Bitrate recording will not work.

### **Low Framerate mode**

When the low framerate mode is selected, the camera will record according to your selection among 1FPS/5FPS/10FPS/15FPS. For example, if you select 1FPS and the current video resolution framerate is 30FPS, the recorder will generate a 30FPS video per second. Low framerate mode can greatly preserve the integrity of the video and save space on the memory card.

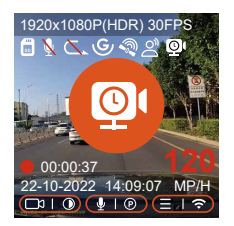

[Normal Recording Time = Low Framerate Recording Time (Sec) x Recording Framerate FPS/Low Framerate Option] (Time should be converted into seconds)

#### **Note:**

- 1. The time unit of the calculation formula is seconds, so the final normal recording time calculated is also in seconds. If you need to convert it into other time units, please check the units and convert.
- 2. The low framerate mode is similar to the time-lapse recording function, but the difference is that there is no 5-minute entry mechanism for time-lapse recording, which will be directly turned on after setting.
- In low framerate mode, the camera also needs a stable power supply. 3.Once the power is off or exhausted, the camera will shut down.

# **4.2.4 Time Lapse**

When time lapse is selected, the camera will record according to your selection among 1FPS/5FPS/10FPS/15FPS. For example, if you select 1FPS and the current video resolution framerate is 30FPS, the recorder will generate a 30FPS video per second. Low framerate mode can greatly preserve the integrity of the video and save space on the memory card**.**

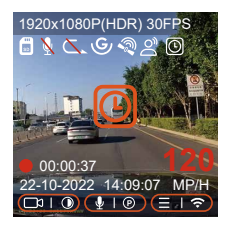

The formula for calculating video duration is: [Normal Recording Time = Time Lapse Recording Time (Sec) x Recording Framerate FPS/Time Lapse Option] (Time should be converted into seconds )

# **4.2.5 GPS Function**

The GPS function is one of the most important functions of the dash cam. GPS is enabled by default, and the camera receives GPS signals through the GPS mount. It can automatically correct the time and date in your area, recording the location where the video was taken and the speed of the car at the time.

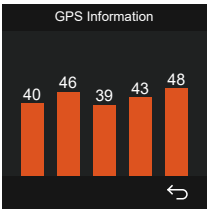

#### **Note:**

1. The GPS connection will be completed within 1 minute after you turn on the device. If the GPS connection is not successful within 1 minute, please check whether the DEVICE has turned on the GPS function, whether the GPS bracket is properly connected, and whether your

environment (underground parking lot, densely populated residential area, subway, tunnel, etc.) is affecting the reception of GPS signal.

GPS information is recorded along with video. To view it, please 2. download and install the VANTRUE Cam App and VANTRUE GPS Player (available for download at www.vantrue.net).

### **4.2.6 Automatic Time via GPS**

The GPS automatic correction time setting for the E1 Lite dash cam is turned on by default. You can select GMT-08:00 by selecting your time zone, such as Los Angeles. If you do not know the time zone of your location, you can use WiFi to connect to the Vantrue Cam app, and confirm that the automatic time adjustment function in the app is turned on.

### **4.2.7 Voice Assistant**

In addition to controlling the camera with the remote control, you can also control the camera with voice command. Currently supported languages are English, Japanese, Russian and Chinese. For more detailed voice commands, please check System Settings > Voice Content. The default setting is standard sensitivity. Voice recognition has options such as low sensitivity/standard/high sensitivity/off. You can control the camera with voice commands.

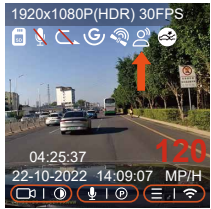

## **4.2.8 Display Settings**

E1 Lite is a small screen camera, so we specially set two screen display modes for you.

The first is full-screen mode. Full-screen mode is full-screen display, with a larger screen ratio, but it will lose some of the left and right viewing angles.

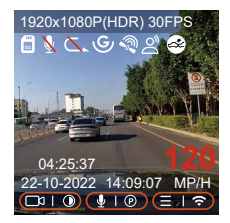

The other is the panorama mode. In this mode, all the content seen by the video camera will be displayed, and the ratio of the video screen display is 4:3. 1920x1080P(HDR) 30FPS

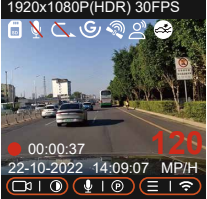

### **4.2.9 Viewing Video/Photos**

a. Viewing files on the Camera

After clicking "Files," enter any folder, and after opening the video folder, you can press the  $\heartsuit$  button to select the next file, or press the  $\heartsuit$  button to delete the file during playback.

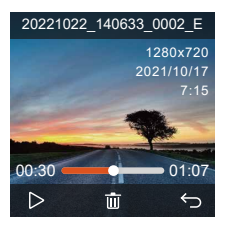

--Delete Videos

Delete the video on the camera. Press the  $\omega$  button in the file browsing interface to pop up the delete menu.

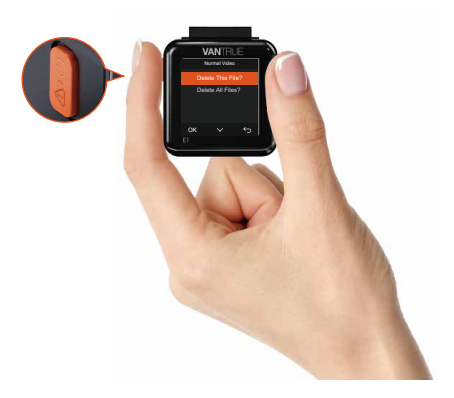

#### **b. Viewing files on a Computer**

Connect the included TYPE-C USB data cable to the camera and the 1. computer.

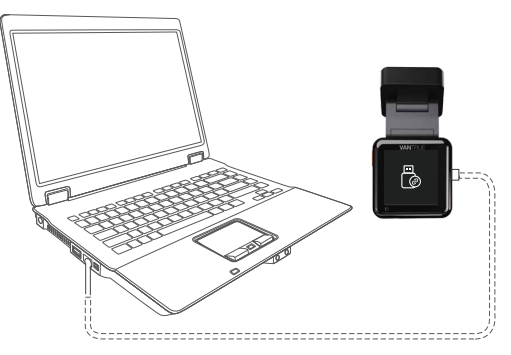

2. After the connection is successful, the  $\lceil\hat{\phi}\rceil$  icon will appear on the display of the camera to transfer data, and then you can view the video files in the computer folder.

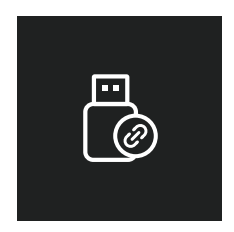

- 3. Depending on the computer systems of different users, after the camera  $\,$ is connected to the computer, it will be displayed as a removable drive or a removable folder.
- 4. To view files on the computer, you can directly access, right-click to open the menu and delete them.
- 5. You can also use a USB card reader to read the memory card information.

### **c. View/Delete on the "Vantrue Cam"App**

After the camera is successfully connected to the mobile phone through WiFi, it can play back, download and delete files in the mobile app.

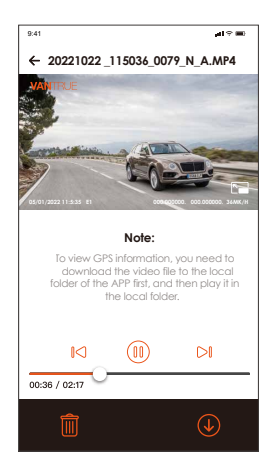

## **Note:**

- 1. For video playback in the app, or for downloads to SD card, there will be no network traffic consumption.
- 2. You can view GPS track information only after the video file is downloaded and played back locally. At the same time, you need to disconnect the WiFi of the dash cam, otherwise the map information will be blank.

# **4.2.10 Upgrading the Firmware**

The system will automatically update with the Micro-SD card firmware upgrade file. The camera will restart once the upgrade has been completed.

The latest firmware version is always available at the official VANTRUE website (www.vantrue.net). We strongly recommend registering your product (www.vantrue.net/register) to receive a notification email when a new firmware update is available.

# **4.2.11 Working Temperature**

The camera is designed to operate in temperatures from -4 to 140°F (-20°C to 60°C). Temperatures outside this range risk degrading the camera's performance and causing damage.

# **To avoid damage**

In hot weather, do not expose the camera directly to the sun when the car is parked.

In extreme winter conditions, i.e. -4°F (-20°C) or lower, detach the camera from the windshield when not in use, and store in the glove box.

# **5. Specification**

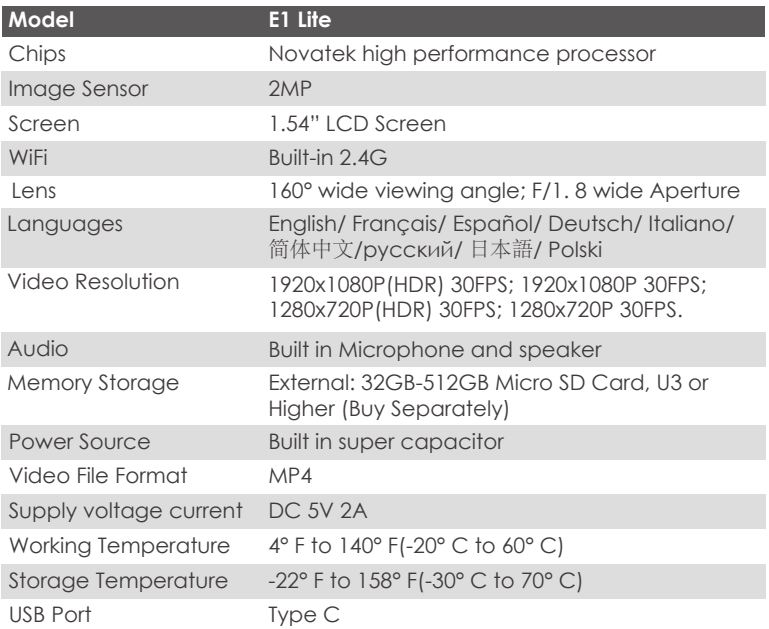

# **6. Warranty & Support**

### **Warranty**

The VANTRUE® E1 Lite Dash Cam comes with a full 12 months warranty. If you register your product on our official site (www.vantrue.net/register), you can extend the warranty to 18 months.

#### **Support new**

If you have any questions regarding your product, please do not hesitate to contact us at support@vantrue.net, or drop us a message through the live chat box at www.vantrue.net.

Queries are typically answered within 12-24hours.

#### **Your opinion matters**

VANTRUE® is firmly committed to always improving our products, services, and user experience. If you have any thoughts on how we can do even better, we welcome your constructive feedback and suggestions. Connect with us today at support@vantrue.net.
**1. Was ist in der Box?**

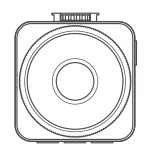

**A.** VANTRUE E1 Lite Dashcam

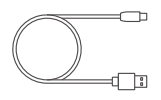

**D.** USB-C Datenkabel (1m, nur für Datenübertragung)

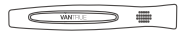

Brechstange (1 Stück) **G.**

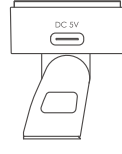

**B.** GPS-Halterung

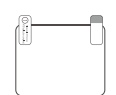

**E.** Warnaufkleber Statische Aufkleber (2 Blätter)

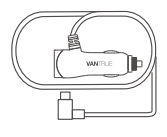

**C.** USB-C Autoladegerät (3,5 Meter)

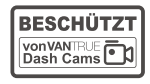

**F.** (2 Blätter)

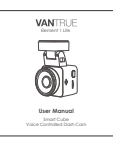

**H.** Anweisungen

# **Optionales Zubehör**

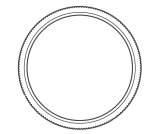

**I.** CPL-Filter (optional)

# **2. Beschreibung der Rumpfteile**

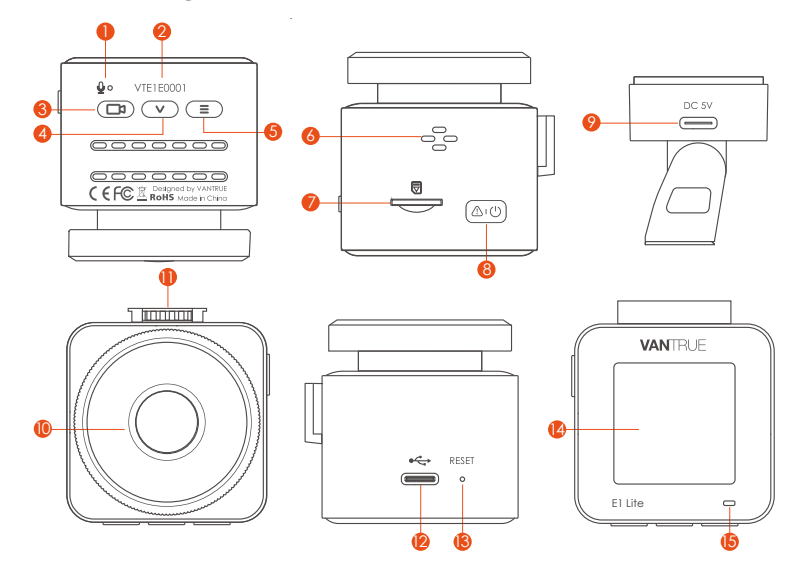

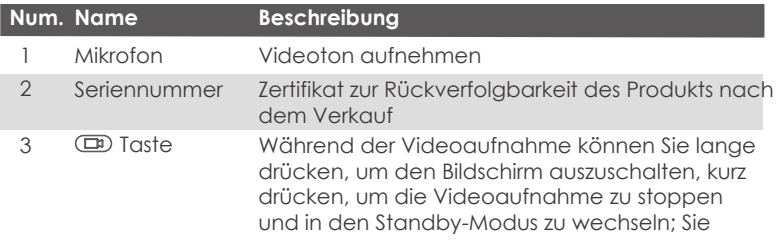

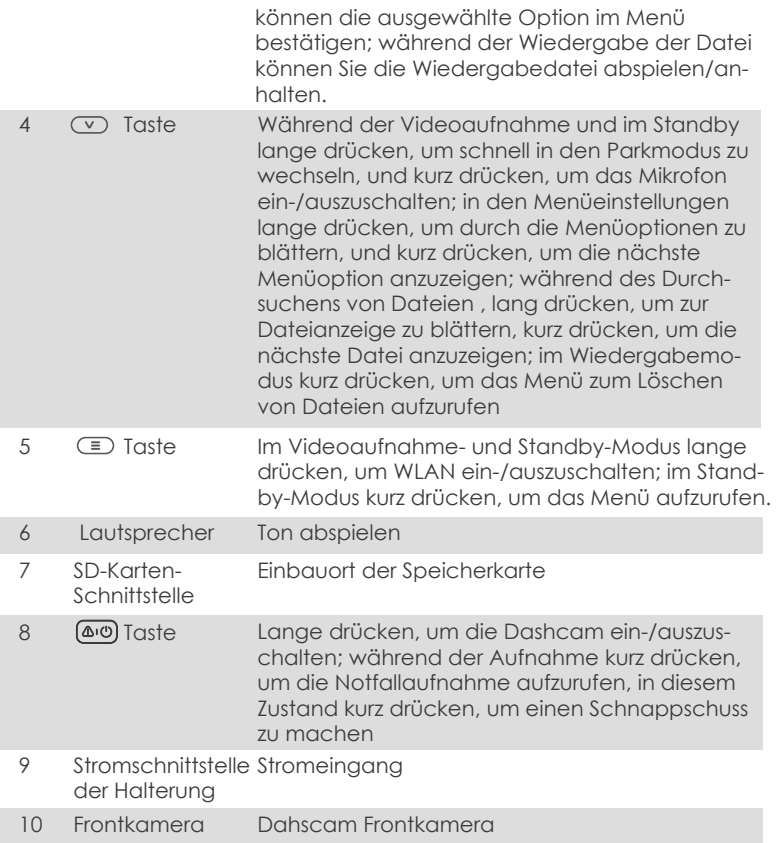

- Halterung zur Befestigung der Dashcam 11 Anschluss auf der Halterung
- Zur Datenübertragung und Stromaufnahme 12 Stromschnittstelle
- Reset Kurz drücken, um die Dashcam neu zu starten 13 Reset
- 14 Bildschirm 1,54-Zoll-LCD-Display

#### **LED Status Beschreibung**

- 15 Grünes Licht blinkt auf Im Aufnahme der Anzeigelampe
- 15 Grünes Lichtes ist auf der Im standby status. Im standby status.

#### **Beschreibung der Bildschirmsymbole**

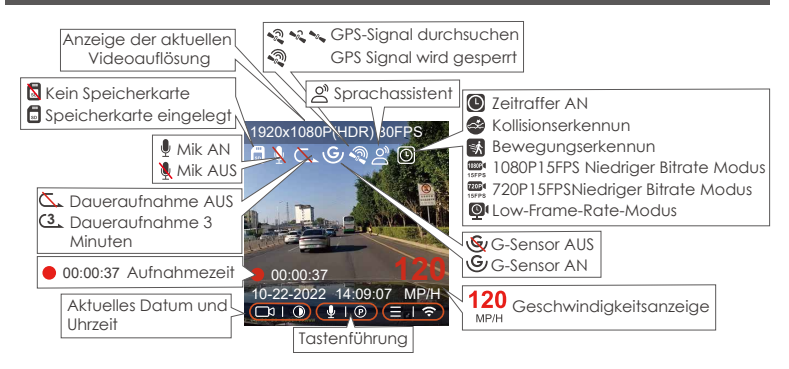

# **3. Installation**

# **3.1 Speicherkarte installieren(VANTRUE U3 MicroSD-Karte empfohlen)**

Bitte legen Sie eine Speicherkarte ein (Speicherkartenkapazität: 32GB-512GB, Kartengeschwindigkeit: U3/Class10/A2), da die Dashcam bestimmte Anforderungen an die Kartengeschwindigkeit der Speicherkarte stellt. Für einen zuverlässigen Betrieb empfehlen wir die Verwendung einer VANTRUE SD-Karte (separat erhältlich).

Wie zu installieren: Ein Symbol zeigt die Einschubrichtung der Speicherkarte an. Bitte schieben Sie die Speicherkarte in der durch das Symbol angezeigten Richtung in den Kartensteckplatz, bis ein "Klick"-Geräusch im Kartensteckplatz zu hören ist, was darauf hinweist, dass die Speicherkarte richtig eingesetzt ist

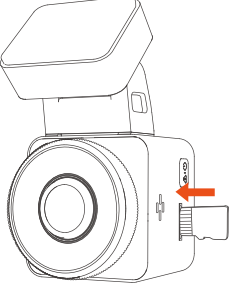

Bevor Sie diese Karte verwenden, führen Sie bitte die folgenden Schritte aus, um sie richtig zu formatieren:

Wenn die Kamera aufzeichnet, drücken Sie bitte ( $\Box$ ), um die Aufnahme anzuhalten, drücken Sie dann  $\equiv$ ), um das Menü aufzurufen, rufen Sie dann das "System" auf, wählen Sie die Karte formatieren aus und bestätigen Sie das Formatieren der Speicherkarte, bis die Meldung "Formatieren erfolgreich" angezeigt wird.

Wenn nach dem Einlegen der Speicherkarte der Bildschirm "Kartenfehler, Kartenfehler, SD-Kartenfehler" anzeigt (bitte beachten Sie, dass der Rekorder zu diesem Zeitpunkt nicht aufzeichnet), drücken Sie bitte direkt die Taste , um das Menü aufzurufen und den Formatierungsprozess zu starten.

### **ERINNERUNG:**

- Wir empfehlen, die Karte einmal im Monat zu formatieren, um die 1. normale Verwendung der Dashcam sicherzustellen.
- Entfernen oder stecken Sie die Speicherkarte nicht während der 2. Aufnahme, um den Verlust wichtiger Videos zu vermeiden.
- 3. Bitte verwenden Sie keine schlechten Karten oder Karten mit niedriger Geschwindigkeit auf der Dashcam, da die Aufnahme aufgrund des Ausfalls der Speicherkarte leicht angehalten oder verloren werden kann.
- 4. Bevor Sie die Speicherkarte formatieren, überprüfen Sie bitte den Notfallvideoordner auf der SD-Karte, ob Videos vorhanden sind, die separat gespeichert werden müssen, um nicht versehentlich wichtige Videos zu löschen.

#### **3.2 Dashcam installieren**

# **Schritt 1**

1. Richten Sie die Halterung an der Schnittstelle der Dashcam-Halterung aus und drücken Sie sie hinein, bis die Halterung installiert ist

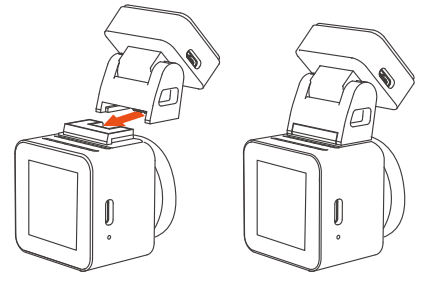

2. Bitte wählen Sie eine geeignete Position auf der Windschutzscheibe, reinigen Sie sie und bringen Sie zuerst die statische Elektrizität an. Es wird empfohlen, dass Sie zuerst das Gerät einschalten und die beste Installationsposition auswählen, indem Sie den Objektivschirm beobachten.

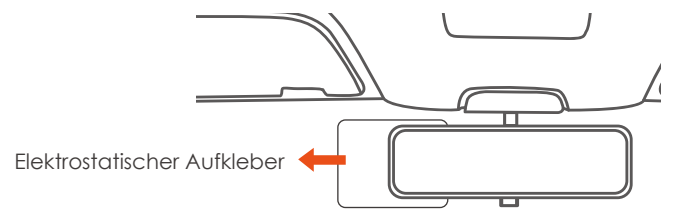

Installation von elektrostatischen Aufklebern: elektrostatische Aufkleber haben ①/② Seiten, bitte ziehen Sie die Schutzfolie von ① ab und kleben Sie sie auf die Windschutzscheibe. Wenn Sie die Dashcam installieren

müssen, entfernen Sie die Schutzfolie ②。

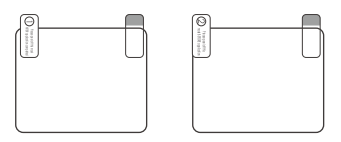

3. Ziehen Sie die Schutzfolie auf der Halterung ab und bringen Sie sie auf dem elektrostatischen Aufkleber an.

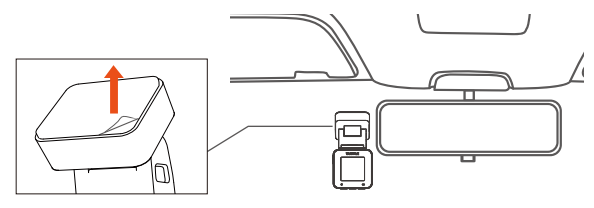

4. Nehmen Sie das Autoladegerät heraus und verbinden Sie den Zigarettenanzünder und die Stromschnittstelle der Halterung

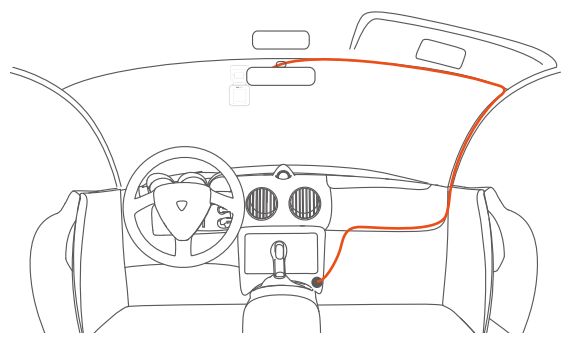

#### **Schritt 2 APP-Download**

Bitte scannen Sie den unten stehenden QR-Code mit Ihrem Mobiltelefon, laden Sie die VANTRUE Cam APP herunter und installieren Sie sie und folgen Sie den Anweisungen, um die Installation abzuschließen.

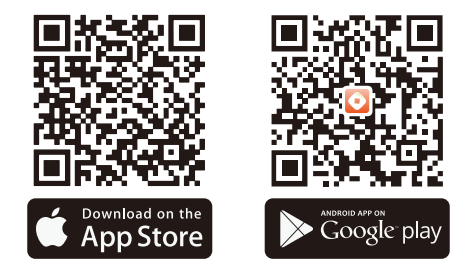

**Hinweis:** Nachdem dieses Produkt über WLAN mit einem Mobiltelefon verbunden wurde, kann es eine Echtzeit-Videovorschau realisieren, Dashcam-Einstellungen ändern, Datei 0-Verkehr herunterladen, Handy-Video wiedergeben und andere Funktionen, aber GPS-Track-Wiedergabe und Video-Sharing-Funktionen hängen davon ab im Internet oder bei Telekom-Mehrwertdiensten (Sie müssen das WLAN der Kamera ausschalten/trennen)。

#### **Schritt 3 WLAN-Verbindung**

Öffnen Sie die WLAN-Funktion der Dashcam, öffnen Sie dann die WLAN-Einstellungen des Mobiltelefons, suchen Sie den WLAN-Namen wie: E1 Lite\_VANTRUE\_XXXX, geben Sie das WLAN-Standardpasswort ein: 12345678

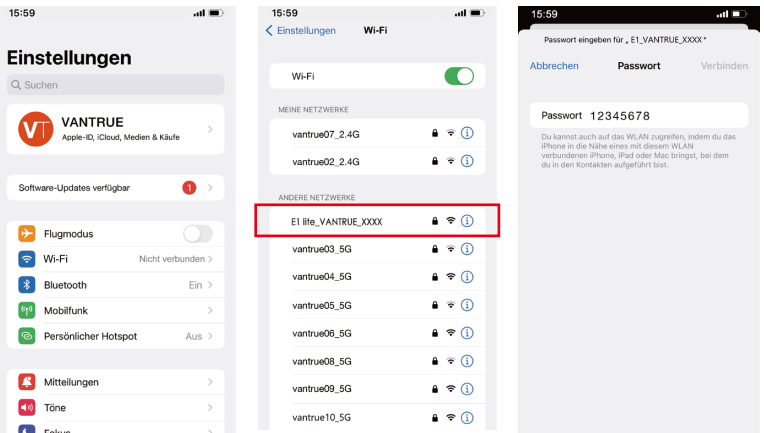

### **Schritt 4 APP-Verbindung**

Nachdem die WLAN-Verbindung erfolgreich ist, öffnen Sie die APP zum ersten Mal und klicken Sie auf "+", um das Dashcam-Modell hinzuzufügen, dann verbindet sich die APP automatisch mit der Dashcam und zeigt den aktuellen Echtzeit-Aufnahmestatus des Dashcam-Objektivs an.

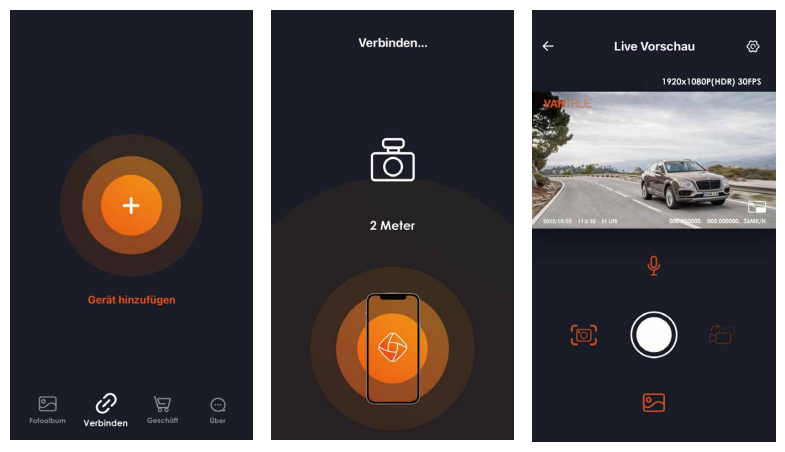

#### **Notiz:**

- 1. Wenn Sie sich vor dem Offnen der APP nicht mit WLAN verbinden, fordert die APP Sie auf "Bitte zuerst mit WLAN verbinden" und springt automatisch zu den WLAN-Einstellungen. Bitte führen Sie zuerst die Schritte aus, um sich mit WLAN zu verbinden.
- 2. Wenn Ihr WLAN bereits verbunden ist, aber die APP nach der Auswahl des Modells zur Anwendungserlaubnis der APP springt, überprüfen Sie bitte, ob die drahtlose Netzwerkerlaubnis der APP aktiviert ist
- 3. Das Initialpasswort dieses Geräts wird nur für die Erstanmeldung verwendet. Um potenziellen Sicherheitsrisiken vorzubeugen, ändern Sie das Initialpasswort bitte rechtzeitig nach der ersten Anmeldung, um zu verhindern, dass sich andere unbefugt in Ihr Gerät einloggen oder andere nachteilige Folgen haben.
- 4. Wenn Sie das WLAN-Passwort vergessen, können Sie die Werkseinstellungen der Dashcam wiederherstellen, und das WLAN-Passwort des Geräts wird ebenfalls auf das Standardpasswort 12345678 zurückgesetzt.
- 5. Wenn der verbundene WLAN-Name nicht mit dem Modell übereinstimmt, fordert die APP auf "Bitte wählen Sie das richtige Modell aus" und springt zurück zur Modellauswahloberfläche

# **Einstellungen** Live Vorschau  $\mathbb{R}$ 1920x1080P(HDR) 30FPS Vollbild-Schalter Mikrofonschalter Aufnahme starten/ pausieren Schnappschuss Fotoalbum

#### **Schritt 5 APP-Nutzung**

#### **Nach dem Aufrufen der APP-Echtzeitvorschau können Sie die folgenden Vorgänge ausführen:**

- 1. **Videovorschau:** Nachdem die APP erfolgreich mit der Dashcam verbunden wurde, wechselt die Dashcam zur Echtzeit-Vorschauseite, klicken Sie auf die Vollbild-Schaltfläche oder das Mobiltelefon wird horizontal platziert, und der Echtzeit-Bildschirm wechselt automatisch zum Vollbild. Bildschirmvorschaumodus. Klicken Sie auf die Fensterwechsel-Schaltfläche, um das vordere und hintere Videofenster umzuschalten, aber nur die Multi-Cam-Dashcam kann diese Funktion verwenden.
- 2. **Video abspielen:** Sie können die auf der SD-Karte aufgezeichneten Video- oder Fotodateien in der APP anzeigen und auf die Datei klicken, um das Video abzuspielen.
- 3. **Video-Download:** Sie können wählen, ob Sie Videos oder Bilder in der SD-Karten-Browsing-Oberfläche oder in der Videowiedergabe herunterladen möchten. Nachdem Sie das Video heruntergeladen haben, spielen Sie es in der lokalen Datei der App ab, um den GPS-Track des Videos anzuzeigen.
- 4. **Schnappschuss:** Die Echtzeitvorschau-Oberfläche der App kann ein Schnappschuss sein.

#### **Schritt 6 APP-Upgrade**

Öffnen Sie die "Vantrue Cam"-App, verbinden Sie sich mit dem WLAN der Dashcam, gehen Sie zu "Einstellungen > Über > Neue Version erkennen", die App erkennt automatisch, ob die App-Version die neueste Version ist.

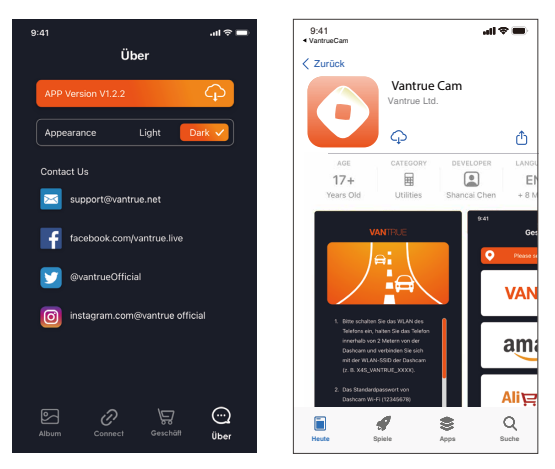

# **4. Funktion**

#### **4.1 E1 Lite-Funktionen**

Die E1 Lite Dash Cam verfügt über 3 Funktionsmenüs, nämlich Video Einstellun- gen, System Einstellungen und Datei.

Drücken  $\Box$  um die Aufnahme anzuhalten, und drücken Sie dann  $\Box$ . um die Menüeinstellungen aufzurufen.

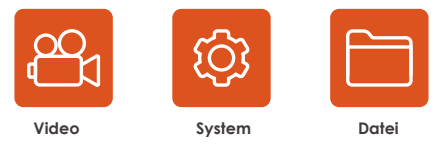

# **Videoeinstellung**

**A. Auflösung:** E1 Litedashcam enthält 4 Auflösungsoptionen, darunter 1920 x 1080 P (HDR) 30 FPS, 1920 x 1080 P 30 FPS, 1280 x 720 P (HDR) 30 FPS, 1280 x 720 P 30 FPS usw.

**b. Schleifenaufnahme:** Standardmäßig 1 Minute, diese Funktion enthält 4 Optionen, nämlich Aus, 1 Minute, 2 Minuten, 3 Minuten

**c. Kollisionsempfindlichkeit:** Sie können die erforderliche Kollisionsempfindlichkeitsstufe auswählen, es gibt drei Richtungen (vorne und hinten/links und rechts/oben und unten), sechs Stufenoptionen

1/2/3/4/5/aus Auswahl, die Standardeinstellung ist 3 Ebenen.

**d. Audioaufnahme:** Standardmäßig aktiviert, hier können Sie die Aufnahme ein-/ausschalten.

**e. Belichtungskorrektur:** Standardmäßig +0,0, mit dieser Option können Sie die Belichtung des Objektivs anpassen.

**f. Aufnahmeanzeige:** Standardmäßig eingeschaltet, stellen Sie die Aufnahmeanzeige ein oder aus.

**g. Rotationsanzeige:** Standardmäßig deaktiviert, können Sie die Video-

bildschirmanzeige nach oben und unten drehen

**h. Kennzeicheneinstellung:** Nach der Einstellung kann Ihr Kennzeichen im Video angezeigt werden

**i. Etikettenstempel:** Anzeige von Uhrzeit und Datum, VANTRUE-Markenname, Kfz-Kennzeichen, GPS-Standortinformationen und Fahrzeuggeschwindigkeit im Video Alle sind standardmäßig aktiviert.

**j. Zeitraffer-Video:** standardmäßig deaktiviert, Sie können wählen, ob Sie 1 FPS/5 FPS/10 FPS/15 FPS einschalten möchten.

**k. Parkmodus:** Hier können Sie den benötigten Parkmodus einstellen, einschließlich Kollisionserkennung / Bewegungserkennung / Aufzeichnung mit niedriger Bitrate / Modus mit niedriger Bildrate / Aus, die Standardeinstellung ist Aus.

**l. GPS-Einstellung:** GPS ist standardmäßig aktiviert, GPS-Schalter, Einstellung der Geschwindigkeitseinheit, GPS-Informationen sind alle unter dieser Funktion.

# **System**:

**a. Sprache:** Englisch, Französisch, Spanisch, Deutsch, Italienisch, vereinfachtes Chinesisch, Russisch, Japanisch, Polnisch kann eingestellt werden **b. Wi-Fi:** Es ist standardmäßig ausgeschaltet. Nach dem Einschalten können Sie sich mit Ihrem Mobiltelefon mit dem WLAN verbinden und die Dashcam über Ihr Mobiltelefon bedienen.

**c. Anzeigeeinstellungen:** Standard-Vollbildmodus, umschaltbar auf Panoramamodus

**d. Spracherkennung:** Die standardmäßige Standardempfindlichkeit, wenn sie eingeschaltet ist, kann sie Sprachbefehle erkennen, es gibt Optionen für niedrige Empfindlichkeit / hohe Empfindlichkeit / Aus.

**e. Sprachinhalt:** Spracherkennungsbefehle, Benutzer können verschiedene Befehle verwenden, um die Arbeit der Dashcam fernzusteuern.

**f. Formatieren:** Alle Daten auf der Speicherkarte formatieren.

**g. Formatierungserinnerungseinstellung:** Sie ist standardmäßig deaktiviert.

Um zu verhindern, dass Sie die Zeit zum Formatieren der Speicherkarte vergessen, wurde die Formatierungserinnerungszeit hinzugefügt. Sie können wählen, ob Sie nach 15 Tagen oder 1 Monat erinnert werden möchten. Je nach Einstellung Datum, es sind 15 Tage oder 1 Monat Nach Erreichen der Zeit können Sie "OK" zum Formatieren wählen oder "Weiter" wählen, wenn Sie "Weiter" wählen, wird die Zeit neu berechnet.

**h. Datum/Uhrzeit:** Datum und Uhrzeit können auf zwei Arten eingestellt werden: ① Automatische GPS-Aktualisierung, ② Manuelle Datums-/Uhrzeiteinstellung. Die automatische GPS-Aktualisierung ist standardmäßig aktiviert. Die automatische GPS-Aktualisierung von Datum und Uhrzeit erfolgt gemäß Ihrer Zeitzone, daher müssen Sie die richtige Zeitzone auswählen. Sie können die automatische GPS-Aktualisierung auch deaktivieren oder aktivieren manuelles Einstellen von Datum/Uhrzeit und manuelles Korrigieren von Datum und Uhrzeit.

Darüber hinaus befinden sich in diesem Menü auch Datumsformat und Zeitzoneneinstellungen.

ich. Bildschirmschonereinstellung: Die Bildschirmschonereinstellung ist standardmäßig ausgeschaltet, Sie können 30 Sekunden, 1 Minute oder 3 Minuten für die Bildschirmschonerzeit wählen.

**j. Volume:** Das Standardvolumen beträgt 3 Dateien, das niedrigste ist 0. das höchste ist 5.

**k. Aufforderungstöne:** Je nach Situation hat die Dashcam 5 Arten von Aufforderungstönen eingestellt, nämlich Ein-/Ausschaltton, Tastendruckton, Sperrton, Formatierungston und ungewöhnlicher Aufnahmeton. Alle Signaltöne sind standardmäßig eingeschaltet.

**l. Lichtquellenfrequenz:** Unterschiedliche Länder haben unterschiedliche Lichtquellenfrequenzen. Um eine Beeinträchtigung des Videos zu vermeiden, wählen Sie je nach Region eine Lichtquellenfrequenz von 50 Hz oder 60 Hz.

**m. Systeminformationen:** Zeigen Sie das Maschinenmodell, die Software-Versionsnummer und die offizielle VANTRUE-Website an. Standardeinstellungen: Systemstandardeinstellungen wiederherstellen **n. Standardeinstellungen:** Systemstandardeinstellungen wiederherstellen.

# **Datei**:

Unter dieser Funktion können Sie die von der Dashcam aufgezeichneten Videodateien und Fotodateien anzeigen.

**a. Notfallvideo:** Dieser Ordner speichert Notfallvideodateien, das Dateinamenformat ist 20300128\_140633\_0008\_E\_A.MP4

**b. Normales Video:** Dieser Ordner speichert Loop-Videos, Parkmodus-Videos und Zeitraffer-Videos.

Der Dateiname des Loop-Videos lautet 20300128\_140633\_0008\_N\_A.MP4; Der Name der Videodatei im Parkmodus lautet

20300128\_140633\_0007\_P\_A.MP4;

Der Dateiname des Zeitraffervideos lautet

20300128\_140633\_0006\_T\_A.MP4.

c. Fotos: Fotodateien werden in diesem Ordner gespeichert

d. Alle: Alle Dateien können angezeigt werden.

# **4.2 Wichtige Funktionen**

# **4.2.1 Loop-Aufnahme**

Nachdem die Dashcam eingeschaltet wurde, wechselt sie automatisch in den Loop-Aufnahmemodus und das aufgenommene Video wird mit einer voreingestellten Loop-Aufnahmedauer gespeichert und im normalen Videoordner gespeichert. Der gewöhnliche Videoordner belegt 70 % der Gesamtspeicherkapazität. Wenn die Ordnerkapazität 70 % der Gesamtkapazität erreicht, überschreibt die neue Loop-Videodatei automatisch die ursprüngliche Loop-Videodatei. Nachdem diese Funktion aktiviert wurde, überschreibt die Videodatei automatisch die Schleife, um die Aufnahme nicht zu stoppen, wenn sie während der Fahrt voll ist.

#### **Notiz:**

- 1. Der normale Betrieb der Loop-Aufnahmefunktion hängt stark von der Geschwindigkeit der Speicherkarte ab. Formatieren Sie die Speicherkarte daher regelmäßig, um Probleme wie übermäßige Speicherkartendateien und Kartenalterung zu vermeiden, die sich auf die Loop-Aufnahme auswirken.
- 2. Bitte überprüfen Sie das Loop-Aufzeichnungsvideo regelmäßig, um zu vermeiden, dass das erforderliche Video durch die Schleife überschrieben wird.
- 3. Wenn Sie die Loop-Aufnahme deaktivieren, funktioniert die Videosperrfunktion nicht mehr
- 4. Nachdem die Loop-Aufnahme ausgeschaltet wurde, beträgt die Dauer jedes Videos 3 Minuten. Nachdem die Aufnahme voll ist, stoppt die Dashcam die Aufnahme und meldet "Die Karte ist voll!".

# **4.2.2 Notfallaufzeichnung**

Während des Fahrens können Sie unter besonderen Umständen die Dashcam manuell oder automatisch für die Notfallaufnahme sperren. Zum manuellen Sperren müssen Sie nur drücken, um das aktuelle Video zu sperren und aufzunehmen. Während der Videosperre können Sie mehrmals drücken, um zu schnapschuss. Nach der Aufnahme wird das Video automatisch im Notfallvideoordner und das Foto im Fotoordner gespeichert.

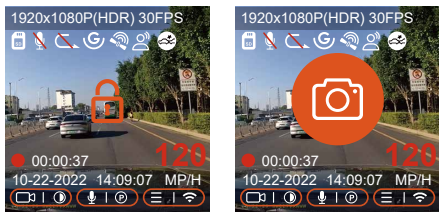

Sperren Sie automatisch den Notfallaufnahmeauslöser. Wenn das Auto angefahren oder vibriert wird, erkennt die Dashcam die Vibration und löst automatisch aus, um das aktuelle Video zu sperren. Während der gesperrten Aufnahme können Sie auch die Notfallaufnahmetaste drücken, um einen Schnappschuss zu machen. Nachdem die Notfallvideoaufzeichnung beendet ist, wird das Video im Notfallvideoordner und das Foto im Fotoordner gespeichert.

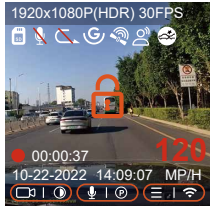

#### **Notiz:**

- 1. Die Empfindlichkeit des Auslösers der automatischen Verriegelung wird durch die Kollisionsempfindlichkeit bestimmt.Je höher die Empfindlichkeit, desto größer die Wahrscheinlichkeit des Auslösens.
- 2. Die Gesamtkapazität der Notfallvideodatei macht 30 % der Gesamtkapazität der aktuellen Speicherkarte aus. Wenn die Notfallvideodatei die Obergrenze erreicht, überschreibt die neue Notfallvideodatei automatisch die ursprüngliche Notfallvideodatei. Es wird empfohlen Überprüfen und speichern Sie Ihre Notfallvideodatei regelmäßig, um Verluste zu vermeiden.
- 3. Die gesperrte Aufnahme wird in den folgenden beiden Fällen nicht ausgelöst: Endlosschleifenaufnahme oder Zeitrafferaufnahme beim Öffnen. Deaktivieren Sie die Loop-Aufnahme und schalten Sie das Zeitraffervideo nur für Schnappschüsse ein.

#### **4.2.3. Parkmodus (Nachdem der Parkmodus eingeschaltet wurde, funktioniert die Zeitraffer-Videofunktion nicht und die beiden Funktionen können nicht gleichzeitig ausgeführt werden.)**

Um den Parkmodus einzuschalten, gibt es zwei Möglichkeiten, ihn einzugeben. Sie können 5 Minuten warten, um automatisch einzutreten, oder lange auf die  $\sqrt{ }$  drücken, um manuell einzutreten.

#### **Hinweis**:

- 1. Um sicherzustellen, dass die Kamera im Parkmodus ordnungsgemäß funktioniert, verwenden Sie bitte die Hardwire Kits oder eine andere stabile und kontinuierliche Stromversorgung, um die Dashcam mit Strom zu versorgen.
- 2. Die Betriebsumgebungstemperatur des E1 beträgt -10°C bis 70°C (14°F bis 158°F). Wir empfehlen, die Kollisionserkennung innerhalb dieses Temperaturbereichs auszuwählen, da sie sich automatisch ausschaltet, sobald die Temperatur die normale Betriebstemperatur überschreitet. Wenn die Temperatur hoch ist, schalten Sie die Kamera beim Parken aus.
- 3. Zeitraffer-Videoaufzeichnung und Parkmodus (einschließlich Kollisionserkennung, Bewegungserkennung, Aufzeichnung mit niedriger Bitrate und Modus mit niedriger Framerate) können nur für einen von ihnen aktiviert werden. Wenn einer aktiviert ist, wird der andere automatisch deaktiviert.
- 4. Alle im Parkmodus aufgezeichneten Dateien (einschließlich Kollisionserkennung, Bewegungserkennung, Modus mit niedriger Bitrate und Modus mit niedriger Framerate) werden im Normalen Ordner gespeichert.

Um zu vermeiden, dass die Parkmodusdatei durch Dauer überschrieben wird, überprüfen Sie sie daher bitte regelmäßig, um Verluste zu vermeiden.

#### **Kollisionserkennung**

Wenn die Kollisionserkennung eingeschaltet ist, wird auf der Aufnahmeschnittstelle angezeigt, was darauf hinweist, dass die Dashcam derzeit den Kollisionserkennungsmodus verwendet. Die Empfindlichkeit der Kollisionserkennung kann von 1 bis 5 Stufen eingestellt werden, Sie können sie an Ihre eigenen Gewohnheiten und den Zustand des Autos anpassen.

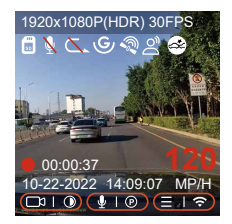

Wenn der G-Sensor der Dashcam feststellt, dass sich das Auto innerhalb von 5 Minuten nicht bewegt oder vibriert hat (als 5-Minuten-Eingabemechanismus bezeichnet), wird automatisch der Kollisionserkennungsmodus aktiviert und wird in der Mitte angezeigt des Dashcam-Bildschirms, und dann wird die Dashcam automatisch heruntergefahren. Nachdem die Dashcam ausgeschaltet wurde und der G-Sensor erkennt, dass das Auto vibriert oder sich bewegt, schaltet er sich automatisch ein und nimmt 1 Minute lang auf und schaltet sich dann aus.

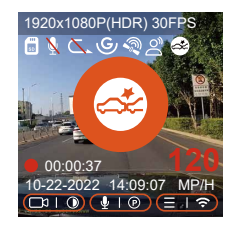

**Notiz:** Wenn die Dashcam während des Kollisionserkennungsaufzeichnungsprozesses weiterhin kollidiert, verlässt sie den Kollisionserkennungsmodus, wechselt in die normale Aufzeichnung und startet den 5-Minuten-Eingabemechanismus neu.

#### **Bewegungserkennung**

Wenn die Bewegungserkennung eingeschaltet ist, wird auf der Aufnahmeoberfläche **an** angezeigt, das anzeigt, dass sich die Dashcam derzeit im Bewegungserkennungsmodus befindet. Die Bewegungserkennung verfügt über drei Anpassungsstufen für niedrig/mittel/hoch, die jeweils dem Erkennungsbereich von 2 m/4 m/6 m für die Bewegungserkennung entsprechen.

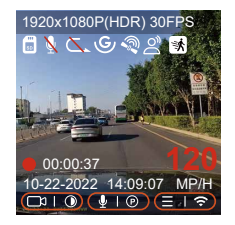

Nach dem Parken schaltet die Dashcam den Eingabemechanismus für 5 Minuten ein, der Bewegungserkennungsmodus wird automatisch aktiviert und wird in der Mitte des Dashcam-Bildschirms angezeigt. Die Dashcam geht in den Standby-Modus und der Bildschirm schaltet sich nach 3 Minuten aus.

Videoaufzeichnungsprozess: Wenn die Dashcam die Bewegung des Objekts erkennt oder die Vibration des Autos spürt, löst sie automatisch eine 30-Sekunden-Videoaufzeichnung aus.

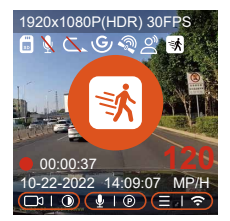

**Notiz:** Die Bewegungserkennung muss durchgeführt werden, wenn die Maschine eingeschaltet ist.Sobald die Dashcam ausgeschaltet ist, funktioniert der Bewegungserkennungsmodus nicht.

#### **Niedrige Bitrate Modus**

Nachdem der Modus Niedrige Bitrate eingeschaltet wurde, zeigt der Bildschirm ein Symbol von **Die Option** oder **Bildschirm ein Symbol von An**, ob Sie die Option 1080P 15FPSoder 720P 15FPS wählen.

Nach dem Parken schaltet die Dashcam den Eingabemechanismus für 5 Minuten ein, der Niedrigbitratenmodus wird automatisch aufgerufen, das Niedrigbitratensymbol wird in der Mitte des Bildschirms angezeigt (zeigt den Eintritt in den Niedrigbitratenmodus an) und die Auflösung aller aktuellen Objektive wird für die Aufnahme automatisch auf 1080P 15FPS oder 720P 15FPS umgeschaltet, die Aufnahmezeit richtet sich nach der aktuell eingestellten Loop-Aufnahmezeit. Wenn die Maschine vibriert oder bewegt wird, verlässt sie automatisch und wartet 5 Minuten, um wieder einzutreten. 1920x1080P(HDR) 30FPS

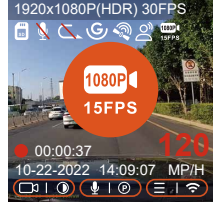

**Hinweis:** Der Modus mit niedriger Bitrate muss aktiviert werden. Sobald die Dashcam ausgeschaltet ist, funktioniert der Modus mit niedriger Bitrate nicht.

#### **Low-Frame-Rate-Modus**

Wenn Sie den Low-Frame-Rate-Modus aktivieren, nimmt die Dashcam gemäß den ausgewählten 1FPS/5FPS/10FPS/15FPS auf. Wenn Sie beispielsweise 1 FPS auswählen und die Bildrate der aktuellen Videoauflösung 30 FPS beträgt, generiert die Dashcam ein Video mit 30 FPS pro Sekunde. Nach dem Parken schaltet die Dashcam den Eingabemechanismus für 5 Minuten ein und der Modus mit niedriger Bildrate wird automatisch aktiviert. Zeitraffervideos können die Integrität des Videos stark bewahren und Platz auf der Speicherkarte sparen.

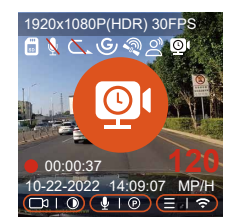

Die Formel zur Berechnung der Videodauer lautet: Zeitraffer-Videodateidauer \* Zeitraffervideo-Bildnummer/Auflösung Bildnummer = tatsächliche Dauer der Aufnahmedatei (die Zeit muss in Sekunden umgerechnet werden)

#### **Notiz:**

Die Zeiteinheit der Berechnungsformel ist Sekunden, daher beträgt die 1.berechnete endgültige normale Aufnahmezeit ebenfalls Sekunden.Wenn Sie sie in andere Zeiteinheiten umrechnen müssen, überprüfen und konvertieren Sie sie bitte selbst.

- 2. Der Niedrigbildratenmodus ähnelt der Zeitrafferaufnahmefunktion. Der Unterschied zwischen den beiden ist der 5-Minuten-Eingabemechanismus. Nachdem die Zeitrafferaufnahme eingestellt wurde, wird sie direkt eingeschaltet, wenn Sie zur Aufnahme zurückkehren.
- 3. Im Modus mit niedriger Bildrate muss die Dashcam auch über eine stabile Stromversorgung verfügen. Sobald die Stromversorgung ausgeschaltet oder erschöpft ist, wird die Dashcam heruntergefahren.

# **4.2.4 Zeitraffer**

Wenn Sie Zeitraffervideos aktivieren, zeichnet die Dashcam Schleifen entsprechend der Auswahl von 1FPS/5FPS/10FPS/15FPS auf. Wenn Sie beispielsweise ein Zeitraffervideo mit 1 FPS auswählen (die aktuelle Videoauflösung beträgt 30 FPS und die Dauer der Schleifenaufnahme 1 Minute), generiert die Dashcam jede Sekunde ein Video mit 30 FPS.

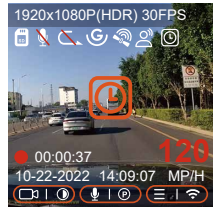

Die Formel zur Berechnung der Videodauer lautet: Zeitraffer-Videodateidauer \* Zeitraffervideo-Bildnummer/Auflösung Bildnummer = tatsächliche Dauer der Aufnahmedatei (die Zeit muss in Sekunden umgerechnet werden)

# **4.2.5 GPS**

GPS ist standardmäßig eingeschaltet und GPS-Signale werden über die GPS-Station empfangen. Es kann die Uhrzeit und das Datum in Ihrer Nähe automatisch korrigieren und den Ort und die Geschwindigkeit des Videos aufzeichnen.

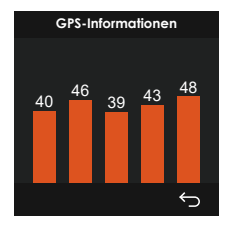

#### **Notiz:**

- 1. Das GPS stellt die Verbindung innerhalb von 1 Minute nach dem Einschalten her. Wenn Sie die Verbindung nicht innerhalb von 1 Minute erfolgreich hergestellt haben, überprüfen Sie bitte, ob das Gerät die GPS-Funktion eingeschaltet hat, ob es mit der GPS-Halterung verbunden ist, und Ihr Umgebung (Tiefgarage, dichte Wohngebiete, U-Bahnen, Tunnel und andere Bereiche beeinträchtigen den Empfang von GPS-Signalen).
- 2. Die GPS-Informationen werden in dem von Ihnen aufgenommenen Video aufgezeichnet. Um sie anzuzeigen, laden Sie bitte die VANTRUE Cam APP und den VANTRUE GPS Player herunter und installieren Sie sie.

# **4.2.6.GPS automatische Zeitkorrektur**

E1 Litedashcam aktiviert standardmäßig die automatische GPS-Zeitkorrektur. Wenn der Standort Los Angeles ist, können Sie GMT-08:00 auswählen. Wenn Sie die Zeitzone Ihres Standorts nicht kennen, können Sie sich über WLAN mit der Vantrue Cam APP verbinden und bestätigen, dass die automatische Zeitanpassungsfunktion in der APP aktiviert ist. Nach erfolgreicher Verbindung wird die Zeitzone der Dashcam wird zwangsweise entsprechend der Zeitzone Ihres Mobiltelefons korrigiert.

#### **4.2.7 Spracherkennung**

Neben der Steuerung der Dashcam mit der Fernbedienung können Sie der Dashcam auch Sprachbefehle über den Sprachassistenten erteilen, wie z.

B. Bilder aufnehmen, Videoaufzeichnung starten, WLAN ein-/ausschalten, Video sperren usw. Derzeit unterstützte Sprachen sind Englisch, Japanisch, Russisch, Chinesisch. Detailliertere Sprachbefehle finden Sie unter Systemeinstellungen > Sprachinhalt

Die Spracherkennung verfügt über Optionen wie niedrige Empfindlichkeit/Standard/hohe Empfindlichkeit/Aus, die Standardeinstellung ist Standardempfindlichkeit, Sie können die Dashcam über Sprachbefehle fernsteuern.

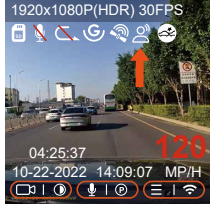

#### **4.2.8 Anzeigeeinstellungen**

E1 Lite ist eine Dashcam mit kleinem Bildschirm, daher haben wir speziell zwei Bildschirmanzeigemodi für Sie eingestellt.

Der erste ist der Vollbildmodus. Der Vollbildmodus ist eine Vollbildanzeige mit einem größeren Bildschirmverhältnis, aber es werden einige der linken und rechten Betrachtungswinkel verloren gehen (wie in der Abbildung unten gezeigt).

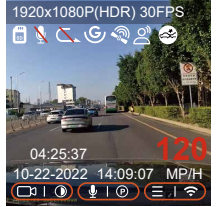

Der andere ist der Panoramamodus.In diesem Modus wird der gesamte von der Videokamera gesehene Inhalt angezeigt,und das Verhältnis der Videobildschirmanzeige beträgt 4:3.

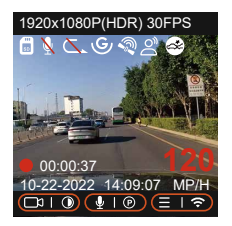

**Hinweis:** Das Obige ist nur der Anzeigemodus und wirkt sich nicht auf den Aufnahmewinkel des Videos aus.

### **4.2.9 Dateien wiedergeben und löschen**

# **a.Dashcam-Betrieb**

#### **---Video abspielen**

Wählen Sie nach dem Aufrufen der Dateisuche einen beliebigen Ordner aus, um darauf zuzugreifen, nachdem Sie die Videodatei geöffnet haben, können Sie die Taste drücken, um die nächste Datei auszuwählen, und Sie können die Datei während der Wiedergabe löschen.

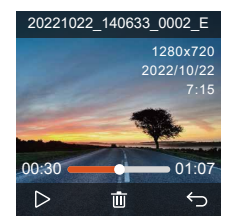

#### **--- Video löschen**

Um ein Video auf der Dashcam zu löschen, drücken Sie in der Benutzeroberfläche zum Durchsuchen von Dateien die Notfall-Videotaste, um das Löschmenü aufzurufen.

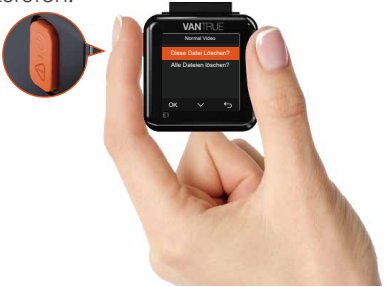

#### **b. Wiedergabe und Löschen von Dateien auf dem Computer**

Verwenden Sie das USB-C-USB-Datenkabel, um es an den Computer 1. anzuschließen, sodass die Dashcam und der Computer miteinander verbunden sind.

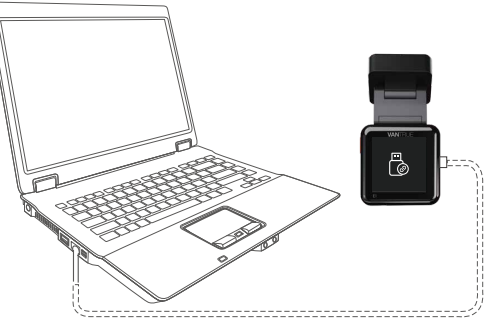

2. Nach erfolgreicher Verbindung erscheint das Symbol " (?) " auf dem Dashcam-Display und Sie können die Videodateien im Computerordner anzeigen.

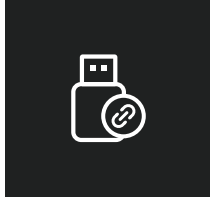

3. Je nach Computersystem des Benutzers wird die Dashcam nach dem Anschließen an den Computer als Wechseldatenträger oder Wechselordner auf dem Computer angezeigt. ④ Um die Datei auf dem Computer anzuzeigen, können Sie direkt mit der rechten Maustaste klicken, um das Menü zu öffnen und sie zu löschen. ⑤Sie können auch einen USB-Kartenleser verwenden, um die Speicherkarteninformationen zu lesen.

### **c. Wiedergabe und Löschen von Dateien in der APP**

Nachdem die Dashcam über WLAN mit dem Mobiltelefon verbunden ist, können Dateien im Kameraordner in der Mobiltelefon-APP wiedergegeben, heruntergeladen und gelöscht werden.

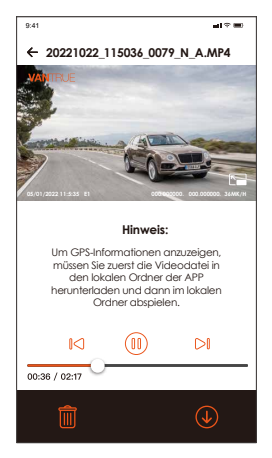

#### **Notiz:**

- 1. Die Wiedergabe und das Herunterladen von SD-Kartendateien in der APP verbraucht keinen Datenverkehr.
- 2. Die Videodatei wird auf das lokale Gerät heruntergeladen und wiedergegeben, Sie können die GPS-Track-Informationen anzeigen, aber Sie müssen die DashcamWIFI trennen, da sonst die Karteninformationen leer sind.

# **4.2.10.Upgrade der Dashcam-Software**

Um ein besseres Benutzererlebnis zu erreichen, aktualisieren wir die Dashcam-Software von Zeit zu Zeit. Sie können die neueste Softwareversion herunterladen, indem Sie sich an unsere Kundendienstmitarbeiter wenden oder sich auf unserer offiziellen Website anmelden. Folgen Sie nach dem Herunterladen der Software den Anweisungen auf der offiziellen Website zum Upgrade.

Hinweis: Schalten Sie die Dashcam während des Aktualisierungsvorgangs nicht aus, da dies sonst dazu führt, dass die Dashcam nicht erfolgreich aktualisiert wird oder die Dashcam beschädigt wird. Wenn das Upgrade aufgrund eines plötzlichen Stromausfalls fehlschlägt, können Sie sich an unsere Kundendienstmitarbeiter wenden, und es wird jemand da sein, der das Problem für Sie löst.

# **4.2.11.Dashcam-Arbeitsumgebung**

Die normale Arbeitsumgebung der fahrenden Dashcam beträgt -20°C bis 60°C. Arbeiten außerhalb dieses Temperaturbereichs beeinträchtigt die Leistung der Dashcam und beeinträchtigt langfristig die Lebensdauer der Dashcam.

#### **Daher empfehlen wir Ihnen:**

- 1. Wenn Sie längere Zeit in einer heißen Umgebung mit hohen Temperaturen parken, verwenden Sie bitte den Kollisionserkennungsmodus oder unterbrechen Sie die Verwendung der Dashcam.
- 2. In extrem kalten Umgebungen nimmt die Aktivität der Dashcam-Batterie ab.Wenn die Dashcam längere Zeit nicht verwendet wird, entfernen Sie bitte die Dashcam und legen Sie sie in die Armlehnenbox, um die normale Verwendung der Dashcam sicherzustellen.

# **5. Produktspezifikationen**

Für Ihr besseres Produkterlebnis werden wir das Produkt aktualisieren, und die Produktspezifikationen können sich ohne vorherige Ankündigung ändern.

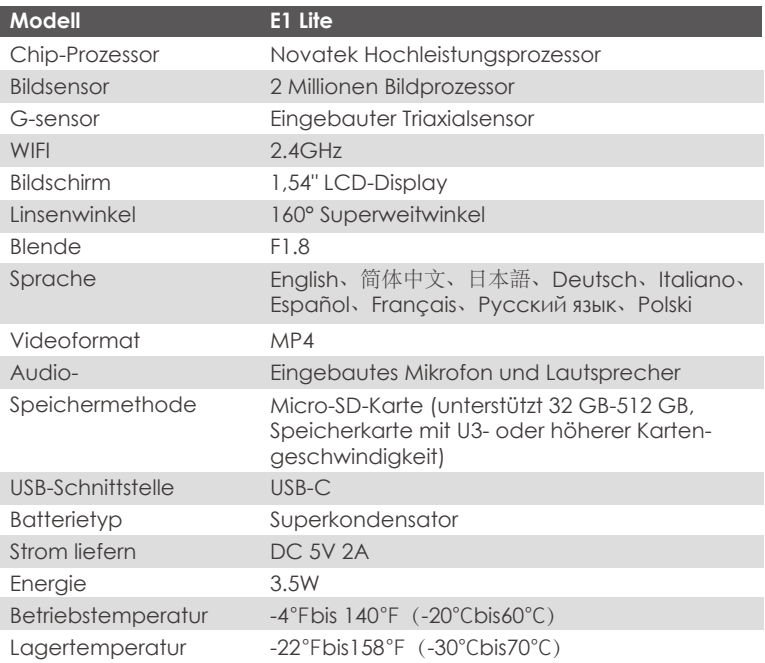

# **6. Kundendienst**

Die Garantiezeit der Marke VANTRUE beträgt 12 Monate. Wenn Sie Fragen zum Produkt haben, können Sie diese auf drei Arten lösen: ① Öffnen Sie die VANTRUE CAM APP und finden Sie die Antwort unter Info > Häufig gestellte Fragen; ② Kontaktieren Sie den Kunden Servicemitarbeiter Ihres Einkaufskanals ;③Senden Sie eine E-Mail an unsere offizielle Mailbox support@vantrue.net, wir werden eine engagierte Person haben, die die Frage innerhalb von 12-24 Stunden beantwortet.

Die Marke VANTRUE® engagiert sich unermüdlich für die kontinuierliche Verbesserung von Produkten, Dienstleistungen und Benutzererfahrung. Wenn Sie Ideen haben, wie wir es besser machen können, können Sie uns gerne Ihre wertvollen Kommentare und Vorschläge an unsere offizielle E-Mail-Adresse support@vantrue.net hinterlassen.

Vielen Dank, dass Sie sich für VANTRUE® entschieden haben

**1. Qu'y a-t-il dans la boîte?**

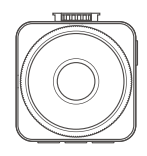

**A.** Dashcam VANTRUE® E1 Lite

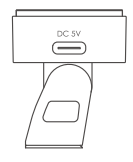

**B.** Support adhésif GPS

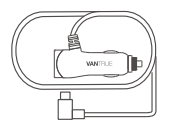

**C.** Chargeur de voiture avec câble USB C (3.5 m)

> **PROTECTED** by VANTRUE

d'avertissement

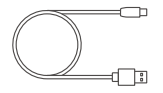

**D.** Câble de données USB C ( 1m )

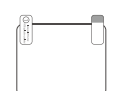

**F. E.** Autocollants **E.** Autocollants électrostatiques

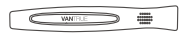

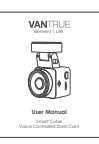

**G.** Pied-de-biche

**H.** Manuel de l'utilisateur

# **Accessoires Optionnels**

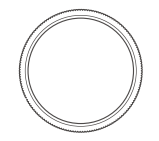

**I.** Filtre CPL
# **2. Vue d'ensemble de la caméra**

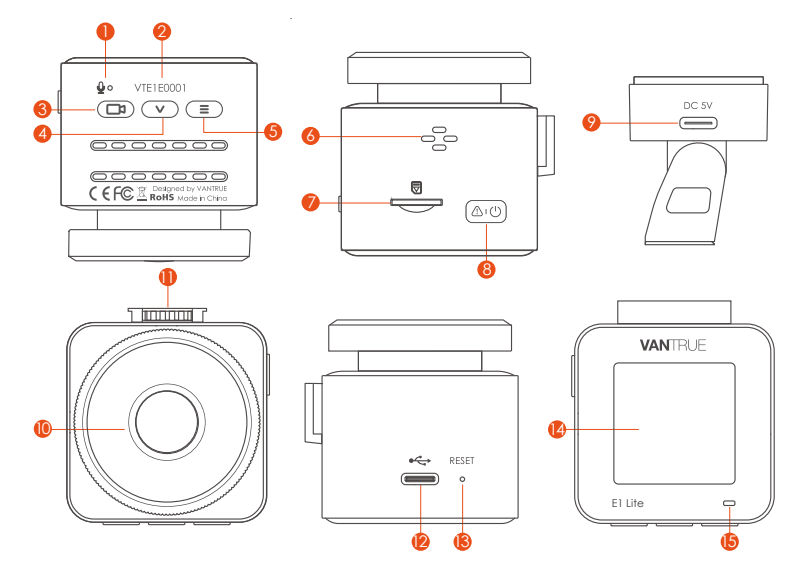

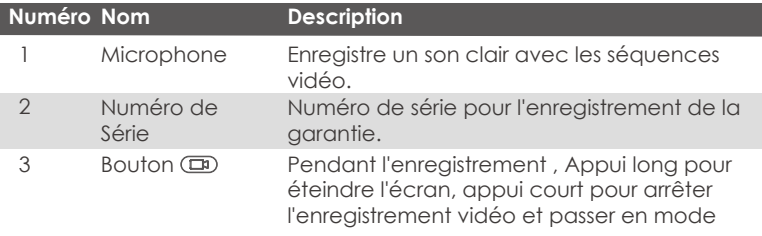

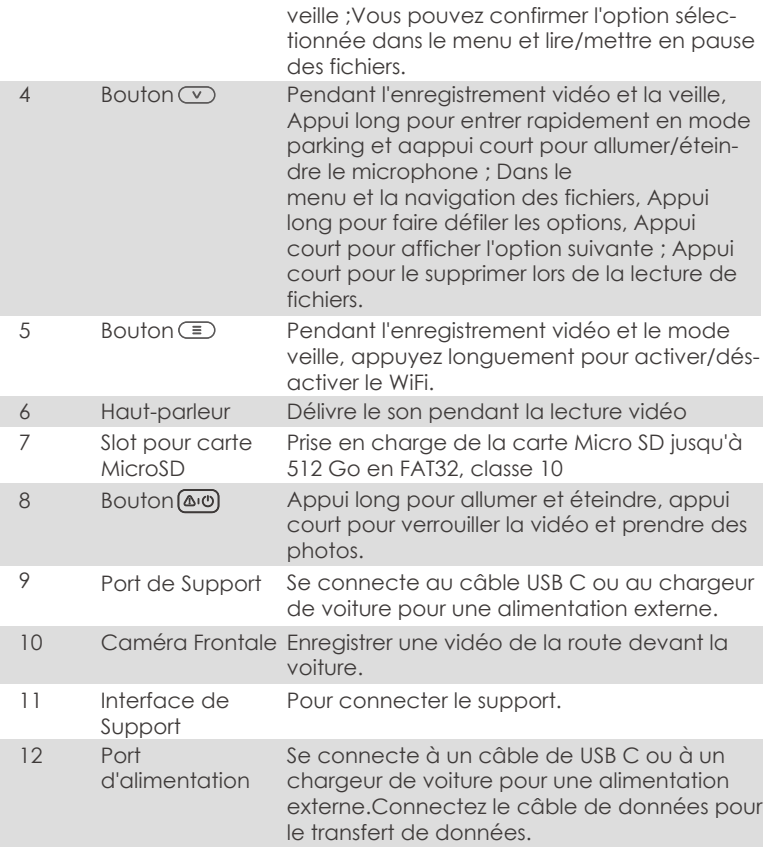

- 13 Bouton de réinitialisation 13 Appuyez brièvement pour redémarrer la caméra.
- 

#### 14 Écrans Écran LCD de 1,54 pouces

#### **État des voyants Description**

- 15 Le voyant vert reste allumé
- 15 Le voyant vert clignote

En état de veille.

La caméra est en train d'enregistrer.

# **Aperçu de l'écran**

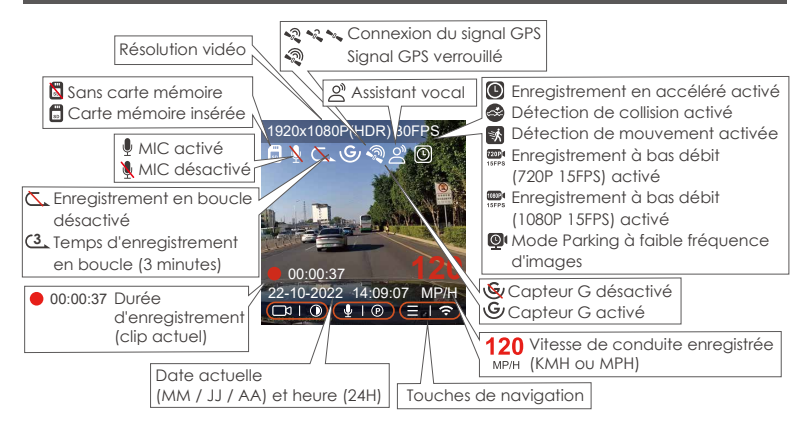

# **3. Installation**

# **3.1Installation d'une carte mémoire (Carte microSD VANTRUE recommandée)**

Veuillez insérer une carte mémoire (capacité de la carte mémoire : 32 Go-512 Go, vitesse de la carte : U3/Class10/A2), car la dashcam a certaines exigences sur la vitesse de la carte mémoire. Pour un fonctionnement fiable, nous vous recommandons d'utiliser la carte SD VANTRUE (vendue séparément).

Installation de la carte mémoire : Une icône indique le sens d'insertion de la carte mémoire. Veuillez pousser la carte mémoire dans la fente pour carte selon la direction indiquée par l'icône, jusqu'à ce qu'un "clic" se fasse entendre dans la fente pour carte, indiquant que la carte mémoire est correctement insérée

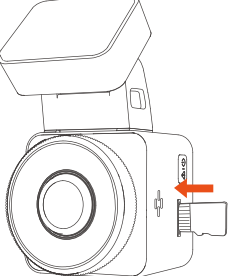

Avant d'utiliser cette carte, veuillez suivre les étapes ci-dessous pour la formater correctement :

Si l'appareil est en train d'enregistrer, veuillez appuyer sur l'icône pour mettre en pause l'enregistrement, puis appuyez sur l'icône  $\overline{c}$ ) pour entrer dans le menu, puis entrez dans le "Système", sélectionnez la carte de formatage  $\lll$  et confirmez pour formater la carte mémoire jusqu'à ce qu'il vous demande "Formaté avec succès" .

Après avoir inséré la carte mémoire, si l'écran affiche "Erreur de carte, veuillez formater" (veuillez noter que l'enregistreur n'enregistre pas à ce moment), veuillez appuyer directement sur le bouton  $\epsilon$  pour accéder au menu et démarrer le processus de formatage.

# **RAPPEL:**

- Nous vous recommandons de formater la carte une fois par mois pour 1. garantir l'utilisation normale de la caméra de tableau de bord ;
- Ne retirez pas ou n'insérez pas la carte mémoire pendant l'enregis-2. trement pour éviter de perdre des vidéos importantes.
- Veuillez ne pas utiliser de mauvaises cartes ou de cartes à faible vitesse 3. sur la caméra de tableau de bord, car il est facile d'arrêter ou de perdre l'enregistrement en raison d'une défaillance de la carte mémoire.
- Avant de formater la carte mémoire, veuillez vérifier le dossier vidéo 4.d'urgence sur la carte SD pour voir s'il y a des vidéos qui doivent être enregistrées séparément, afin de ne pas supprimer des vidéos importantes par erreur.

#### **3.2 Installation de la caméra sur votre pare-brise**

Alignez le support avec l'interface de montage de la caméra, puis 1. poussez jusqu'à ce que le support soit installé

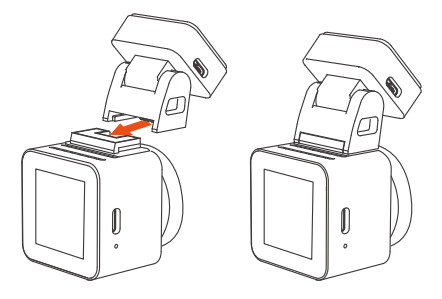

2. Nettoyez soigneusement le pare-brise avec de l'eau ou de l'alcool, puis essuyez-le avec un chiffon sec. Collez l'autocollant électrostatique derrière le rétroviseur, qui est la position recommandée pour éviter de bloquer notre vue pendant la conduite.

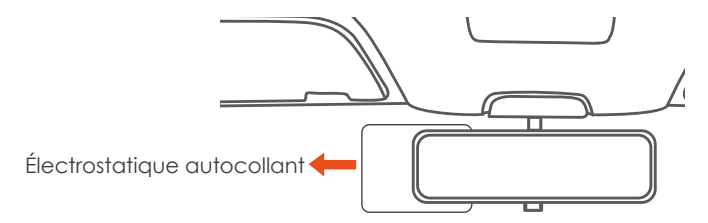

**Remarque :** il y a deux autocollants électrostatiques numérotés 1 et 2. Veuillez retirer le film protecteur du n° 1, coller l'autocollant électrostatique sur le pare-brise, puis retirer le film protecteur du n° 2.

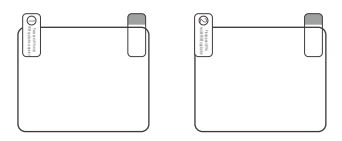

3. Retirez le ruban adhésif 3M du support, puis fixez le support et la caméra sur l'autocollant électrostatique.

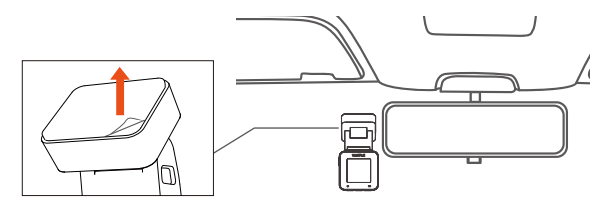

Connectez le chargeur de voiture à l'allume-cigare de la voiture, puis 4. insérez l'extrémité USB du chargeur dans le port d'alimentation USB de USB C de l'appareil.

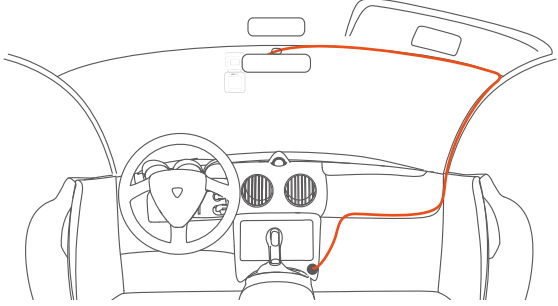

# **Étape 2. Téléchargement de l'APP**

Veuillez scanner le code QR de la version appropriée ci-dessous pour télécharger l'APP et l'installer.Recherchez l'application "Vantrue Cam" dans l'App Store ou Google Play Store pour trouver l'application, puis téléchargez-la et installez-la sur votre téléphone.

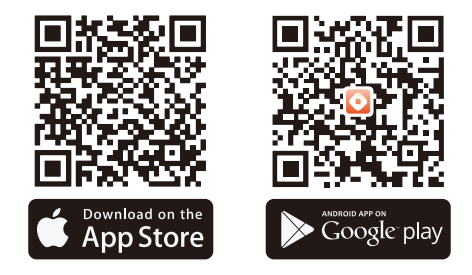

**Remarque :** Une fois la caméra connectée au téléphone mobile via WiFi, vous pouvez prévisualiser la vidéo en temps réel, modifier les paramètres de l'enregistreur, télécharger le fichier avec 0 trafic et lire la vidéo sur le téléphone mobile. Cependant, les fonctions de lecture de piste GPS et de partage vidéo dépendront des services à valeur ajoutée Internet ou télécom (nécessite d'éteindre/déconnecter l'enregistreur WiFi).

# **Étape 3. Connexion Wi-Fi**

Activez la fonction WiFi de la dashcam, puis ouvrez les paramètres WiFi du téléphone mobile, recherchez le nom WiFi tel que :E1 Lite\_VAN-TRUE\_XXXX, entrez le mot de passe par défaut du WiFi : 12345678, et le téléphone mobile peut se connecter avec succès au WiFi.

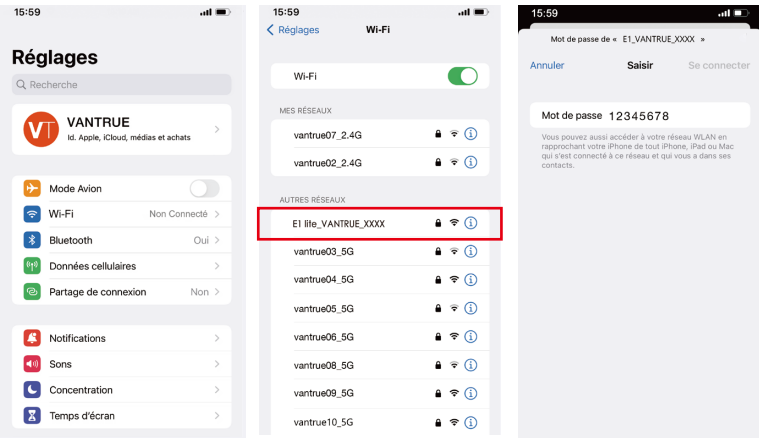

# **Étapes 4. Connexion APP**

Une fois la connexion WiFi établie, cliquez sur "+" lors de la première ouverture de l'APP, ajoutez le modèle de caméra, puis l'APP se connectera automatiquement à la caméra et affichera la situation d'enregistrement en temps réel actuelle de la caméra.

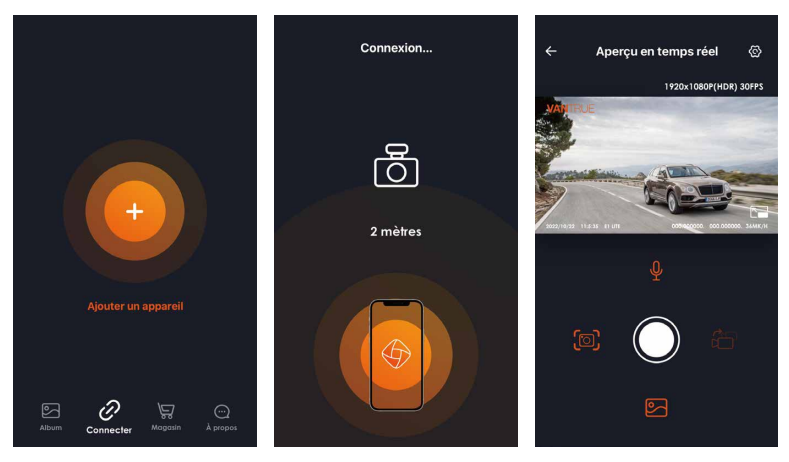

#### **Noter:**

- 1. Si vous ne vous êtes pas connecté au WiFi avant d'ouvrir l'APP, l'APP vous demandera "Veuillez d'abord vous connecter au WiFi", et passera automatiquement aux paramètres WiFi, veuillez d'abord suivre les étapes pour vous connecter au WiFi.
- 2. Si vous vous êtes connecté au Wi-Fi, mais passez à l'autorisation d'application de l'APP après avoir sélectionné le modèle dans l'APP, veuillez vérifier si l'autorisation de réseau sans fil de l'APP est activée.
- 3. Le mot de passe initial de cet appareil est uniquement pour la connexion initiale. Afin d'éviter les risques de sécurité potentiels, assurez-vous de le changer initial à temps après la connexion initiale pour empêcher d'autres personnes de se connecter à votre appareil sans autorisation ou d'autres conséquences néfastes.
- 4. Si vous oubliez le mot de passe Wi-Fi, vous pouvez restaurer les paramètres d'usine et le mot de passe sera également restauré par défaut.
- 5. Si le nom Wi-Fi connecté ne correspond pas au modèle, l'application demandera "Veuillez sélectionner le bon modèle" et reviendra automatiquement à l'interface de sélection du modèle.

## **Étapes 5. Fonctionnement de l'application**

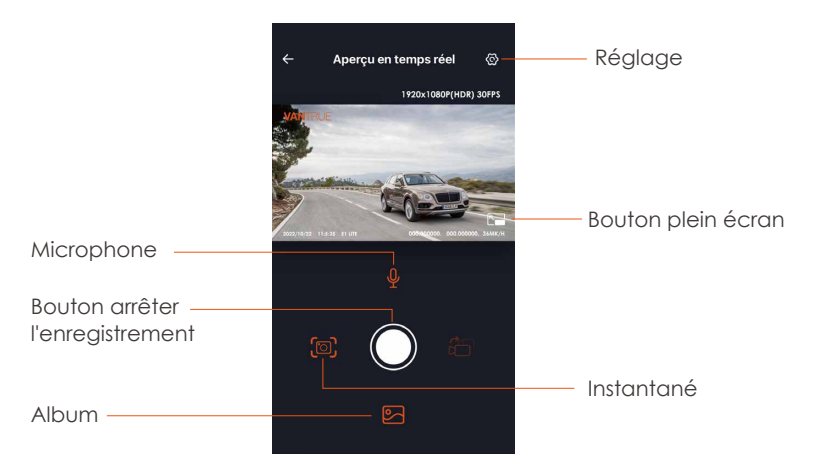

Après être entré dans l'aperçu en temps réel de l'APP, vous pouvez effectuer les opérations suivantes :

**Aperçu vidéo :** une fois l'appareil connecté avec succès à l'APP, l'enregistreur accède à la page d'aperçu en temps réel, cliquez sur le bouton plein écran ou placez le téléphone horizontalement, l'image en temps réel passera automatiquement mode aperçu plein écran.

**Lecture vidéo :** vous pouvez visualiser le fichier vidéo ou photo enregistré sur la carte SD dans l'APP, et cliquer sur le fichier pour lire la vidéo. Téléchargement vidéo : vous pouvez choisir de télécharger des vidéos ou des images dans l'interface de navigation des fichiers de la carte SD ou dans la lecture vidéo. Après avoir téléchargé la vidéo, elle peut être lue dans le fichier local de l'application et la trace GPS de la vidéo peut être visualisée.

**Capture vidéo :** vous pouvez capturer l'image actuelle dans l'interface de prévisualisation en temps réel de l'application. Veuillez cliquer sur le bouton d'instantané pour le prendre.

# **Étapes 6. Mise à niveau de l'application**

Ouvrez l'application "Vantrue Cam", entrez "Paramètres> À propos> Détecter nouveau Version", l'App détectera automatiquement si la version de l'App est la dernière version. S'il existe une nouvelle version de l'application, suivez les invites de l'application et mettez-la à niveau.

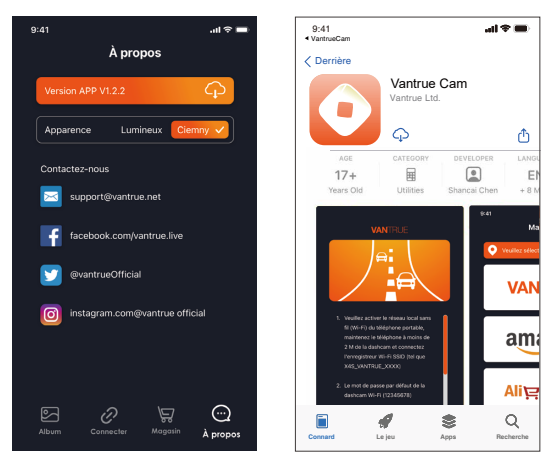

# **4. Opération de base**

# **4.1 Paramètres de Menu**

Dashcam E1 Lite dispose de 3 menus de fonctions, qui sont les paramètres d'enregistrement, les paramètres système et la navigation dans les fichiers. Vous pouvez régler votre caméra de tableau de bord selon vos besoins dans ce paramètre de fonction.

Appuyez sur le bouton  $\circled{m}$ , mettez d'abord la vidéo en pause, puis appuyez sur le bouton  $\equiv$  pour accéder aux paramètres du menu.

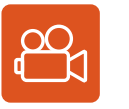

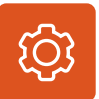

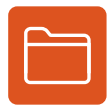

**Vidéo Système Fichier**

**A.Paramètres d'enregistrement**

# **Résolution:**

1920x1080P(HDR) 30FPS 1920x1080P 30FPS 1280x720P(HDR) 30FPS 1280x720P 30FPS

**Enregistrement en Boucle:** Par défaut 1 minutes. Sélectionner les options de la durée: 1,2,3, Désactive.

**Capteur G:** La sensibilité aux collisions a 3 dimensions d'une voiture: En avant & En arrière ; Vers la gauche & la droite ; Vers le haut & Vers le bas Le niveau par défaut est 3, sélectionner les options de sensibilité: 1,2,3,4,5, Désactive. Une sensibilité élevée signifie qu'une légère collision déclenchera la détection.

**Enregistrement Audio:** Activé par défaut. Vous pouvez choisir de le

désactiver si vous ne voulez pas enregistrer le son environnant. **Exposition:** Par défaut est +0,0 valeur d'exposition. Réglez l'exposition de l'objectif.

**IIndicateur d'enregistrement** :Le réglage par défaut est Actif, vous pouvez choisir de activer/ désactiver le voyant d'état de l'enregistrement. Rotation de l'écran: Désactive par défaut. Si vous choisissez d'activer, l'écran vidéo sera inversé de 180°

**Plaque d'immatriculation :** Après le réglage, votre numéro de plaque d'immatriculation peut être affiché dans la vidéo enregistrée

**Filigrane:** Tout sont activés par défaut. Vous pouvez choisir de activer : Date et heure, modèle et logo, numéro de plaque d'immatriculation, étiquette de vitesse, localisation GPS.

**Enregistrement en accéléré :** Désactivé par défaut. Il existe actuellement 4 options : 1FPS/5FPS/10FPS/15FPS. Selon votre choix, la vidéo est enregistrée à 1 image/5 images/10 images/ 15 images par seconde.

**Mode Parking:** Désactive par défaut. Vous pouvez modifier les options: Détection de collision, Détection de mouvement, Enregistrement à faible débit,Mode à faible fréquence d'images.

**GPS:** Activé par défaut. Les paramètres de commutation GPS, les paramètres d'unité de vitesse, les informations GPS sont tous définis ici.

# **B.Paramètres Système**

**Langue:** English / Français / Italiano / Deutsch / Español / Русский язык / Polskie / 日本語 / 简体中文

**Wi-Fi:** Activé par défaut. Une fois connectée au wifi de la caméra, la caméra peut être contrôlée via l'application du téléphone.

Réglage de l'Affichage: Le mode plein écran est par défaut. Vous pouvez passer en mode panorama.

**Assistant Vocal :** Le contrôle en français n'est pas pris en charge actuellement.Uniquement en anglais.La sensibilité par défaut est Standard. Les commandes vocales peuvent être reconnues une fois l'option activée.

Vous pouvez choisir des options telles que faible sensibilité/haute sensibilité/standard/désactivé.

**Contenu vocal :** Commandes de reconnaissance vocale. Vous pouvez utiliser différentes commandes pour contrôler à distance la caméra pour qu'elle fonctionne.

**Formater la carte mémoire:** Choisir de formater la carte micro SD. Rappel de format: Désactivé par défaut. Sélectionner les options de **rappel:** 15 jours, 1 mois et désactivé.

**Heure & Date:** Il existe deux méthodes de réglage

①Mise à jour automatique du GPS, ② Réglage manuel de la date/heure. Mise à jour automatique par défaut. La première méthode est basée sur votre fuseau horaire, vous devez donc choisir le bon ; vous pouvez également choisir de le désactiver et de corriger manuellement l'heure de la date vous-même.

**LCD s'éteint Auto:** 30 seconds /1 minute/3 minute/désactivé sont disponibles. Par défaut est désactivé. En mode auto, l'écran réduira automatiquement la luminosité, mais ne s'éteindra pas. Sinon, l'écran s'éteindra après le temps défini. Mais l'enregistrement ne s'arrêtera pas.

**Volume de Son:** Réglez le volume de l'appareil. Le niveau de volume par défaut est 3, le plus bas est 0 et le plus élevé est 5.

**Rappel Sonore:** Selon différentes situations, la caméra est réglée avec 5 types de rappel sonore, qui sont: Son de mise en marche, Son des touches, Son du fichier verrouillé, Son du Format, Rappel d'arrêt d'enregistrement anormal. Tous sont activées par défaut.

**Fréquence de la source lumineuse:** 50Hz / 60Hz sont disponibles. Choisissez la bonne fréquence selon les différentes régions.

**Informations système:** Vérifiez le modèle de la machine, la version du logiciel, l'URL du site officiel

Paramètres Défaut: Vous pouvez restaurer les paramètres d'usine.

#### **C.Parcourir les Documents**

Passez en revue et supprimez les vidéos stockées dans des dossiers de fichiers.

Vidéo d'urgence: Les fichiers vidéo d'urgence sont enregistrés dans ce dossier. Le nom du fichier est 20300128\_140633\_0008\_E\_A.MP4 **Vidéo Normal:** Ce dossier enregistre la vidéo en boucle courants, la vidéo en mode parking, la vidéo en accéléré. Les noms de fichiers sont respectivement:

20300128\_140633\_0008\_N\_A.MP4 Vidéo d'enregistrement en boucle 20300128\_140633\_0007\_P\_A.MP4 Vidéo du mode parking 20300128\_140633\_0006\_T\_A.MP4 Vidéo enregistrée en accéléré **Photo:** Le fichier capturé est enregistré ici.

**TOUS:** Vous pouvez afficher tous les fichiers sur la dashcam.

### **4.2 Présentation des fonctions**

#### **4.2.1 Enregistrement en Boucle**

Avec une carte mémoire insérée, la caméra démarre (par défaut) immédiatement l'enregistrement vidéo en boucle lorsqu'elle est connectée à une source d'alimentation.

Selon la taille de la carte mémoire actuelle, une fois que l'enregistrement atteint le réglage (70% de la capacité totale), le nouvel enregistrement écrasera automatiquement le plus ancien. L'activation de cette fonction peut éviter d'arrêter l'enregistrement lorsque le fichier est plein pendant la conduite.

#### **Remarquer:**

1. Le fonctionnement normal de cette fonction dépend en grande partie de la vitesse de la carte mémoire. Veuillez donc formater la carte mémoire régulièrement pour éviter des problèmes tels qu'un trop grand nombre de fichiers sur la carte mémoire et le vieillissement de la carte qui affectent le cycle d'enregistrement normal.

- Veuillez vérifier régulièrement la vidéo d'enregistrement en boucle pour 2. éviter de boucler sur la vidéo nécessaire.
- Lorsque l'enregistrement en boucle est désactivé, la caméra enregistre-3. ra la vidéo en 3 minutes chaque clip, mais n'écrasera pas les anciennes vidéos lorsque la carte de stockage est pleine.
- 4. Si l'enregistrement en boucle est désactivé, la fonction d'enregistrement de verrouillage automatique ne fonctionnera plus.

# **4.2.2 Vidéo d'urgence**

L'enregistrement d'urgence est déclenché par G-Sensor, qui peut être divisé en déclenchement automatique et verrouillage manuel.

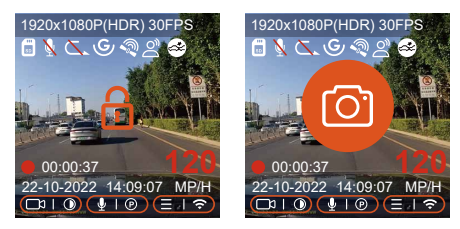

Verrouillage manuel : Cliquez sur l'icône **puur commencer à verrouill**er l'enregistrement et la vidéo est enregistrée dans le dossier vidéo d'urgence.

**Verrouillage automatiquement:** Lorsque la voiture est heurtée par une collision, le capteur G détecte la vibration et verrouille automatiquement la vidéo actuelle et l'enregistre dans le dossier vidéo d'urgence. Pendant la période de verrouillage de la vidéo, vous pouvez appuyer sur le bouton **A<sub>I</sub>O** pour capturer plusieurs fois. Après l'enregistrement, la vidéo sera automatiquement enregistrée dans le dossier vidéo de l'événement et la photo sera enregistrée dans le dossier photo.

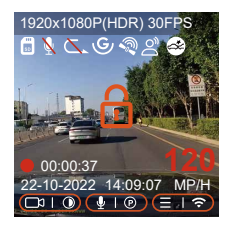

#### **Remarque:**

- 1. La sensibilité du déclencheur vidéo à verrouillage automatique est déterminée par la sensibilité de la collision. Plus le réglage de sensibilité est élevé, plus la probabilité d'être déclenché est grande.
- 2. La capacité totale du fichier vidéo d'événement représente 30% de la capacité totale de la carte mémoire actuelle. Lorsque le fichier vidéo d'événement atteint la limite supérieure, le nouveau fichier vidéo d'événement écrasera automatiquement le fichier vidéo d'événement d'origine. Il est recommandé de vérifier et d'enregistrer périodiquement vos fichiers vidéo d'événement pour éviter toute perte.
- 3. La situation qui ne déclenchera pas l'enregistrement verrouillé : désactivez le mode d'enregistrement en boucle ou activez le mode d'enregistrement en accéléré. Dans les deux cas, vous ne pouvez prendre que des photos

#### **4.2.3 Mode Parking (Ne peut pas être utilisé avec la fonction "Enregistrement en Accéléré" en même temps)**

Le mode parking fonctionne comme une sentinelle dans différentes situations. Veuillez choisir le mode de stationnement en fonction de vos besoins.

Une fois le mode de stationnement activé, il existe deux façons d'entrer. Vous pouvez attendre 5 minutes pour entrer automatiquement, ou appuyer longuement sur le bouton  $\circledcirc$  pour entrer manuellement.

### **Remarque**:

- 1. Pour vous assurer que la caméra fonctionne correctement en mode parc, veuillez utiliser les kits de câblage ou une autre alimentation stable et continue pour alimenter la caméra de tableau de bord.
- 2. Dans l'environnement d'exposition à haute température en été, nous vous recommandons d'utiliser le mode de détection de collision. Lorsque la température ambiante dans la voiture est aussi élevée que 60℃, il est recommandé d'éteindre l'enregistreur pour éviter un fonctionnement anormal de l'enregistreur causé par la température élevée.
- 3. L'enregistrement en accéléré et le mode de stationnement (y compris la détection de collision, la détection de mouvement, l'enregistrement à faible débit binaire et le mode à faible fréquence d'images) ne peuvent être activés que pour l'un d'entre eux. Lorsque l'un est activé, l'autre sera automatiquement désactivé.
- 4. Les fichiers enregistrés en mode parking seront enregistrés dans le dossier normal, afin d'éviter que les fichiers ne soient écrasés, veuillez les vérifier régulièrement pour éviter toute perte.

### **A. Détection de Collision**

Lorsque la détection de collision est activée, son icône s'affiche à l'écran, indiquant que la caméra utilise actuellement le mode de détection de collision. La sensibilité de détection de collision peut être ajustée de 1 à 5 niveaux, Une sensibilité élevée signifie qu'une légère collision peut facilement déclencher l'enregistrement.

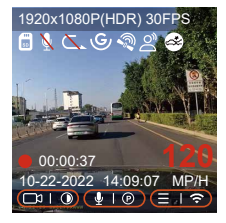

Si l'enregistreur de conduite ne détecte pas le mouvement ou la vibration de l'objet dans les 5

minutes, le mode de détection de collision se déclenche automatiquement. L'icône **a** apparaît au centre de l'écran, puis la dashcam s'éteint automatiquement. Pendant cette période, si des vibrations ou un mouvement de la voiture sont détectés, la caméra sera allumé et enregistré pendant 1 minute, puis éteint à nouveau.

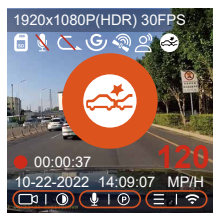

#### **Remarque :**

Si l'enregistreur est continuellement en collision pendant le processus d'enregistrement de détection de collision, il quittera le mode de détection de collision, entrera dans l'enregistrement normal et redémarrera le mécanisme d'entrée de 5 minutes.

#### **B. Détection de Mouvement**

Lorsque la détection de mouvement est activée, son icône se s'affiche à l'écran, indiquant que la caméra utilise actuellement le mode de détection de mouvement. La détection de mouvement est réglable avec 3 réglages: faible, Moyen et élevé et la plage de détection de mouvement correspondante est de 2 m/4 m/6 m.

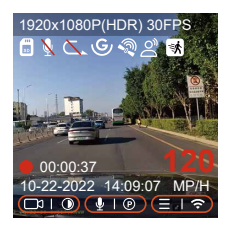

Si l'enregistreur de conduite ne détecte pas le mouvement ou la vibration de l'objet dans les 5 minutes, le mode de détection de mouvement se déclenche automatiquement. L'icône **au apparaît au centre de l'écran**, et l'écran s'éteindra après 3 minutes.

**Processus d'enregistrement vidéo :** lorsque l'enregistreur détecte le mouvement de l'objet ou ressent les vibrations de la voiture, il déclenche automatiquement un enregistrement vidéo de 30 secondes

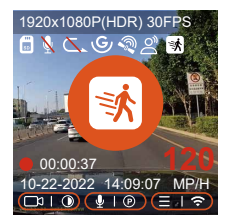

#### **Remarque:**

Le mode de détection de mouvement doit être exécuté lorsque la caméra est allumée. Une fois la caméra éteinte, le mode de détection de mouvement ne fonctionnera pas.

## **C.Enregistrement à faible débit**

Lorsque Enregistrement à faible débit est activée, son icône **EDI** OU ENDIT s'affiche à l'écran, selon l'option que vous choisissez d'être 1080P 15FPS ou 720P 15FPS.

Si l'enregistreur de conduite ne détecte pas le mouvement ou la vibration de l'objet dans les 5 minutes, le mode de enregistrement à faible débit se déclenche automatiquement. L'icône **au apparaît au centre de l'écran.** La résolution de tous les objectifs actuels sera automatiquement commutée sur 1080P 15FPS ou 720P 15FPS, et la durée d'enregistrement est déterminée en fonction de la durée d'enregistrement en boucle définie. Lorsque la dashcam détecte des vibrations ou des mouvements, il quitte ce mode et passe à l'enregistrement normal. Après 5 minutes d'absence de mouvement ou de vibration, il passe à nouveau en mode faible débit.

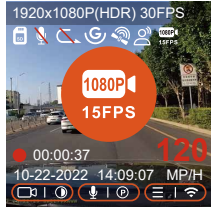

#### **Remarque :**

Le mode de enregistrement à faible débit doit être exécuté lorsque l'appareil est allumé. Une fois la dashcam éteint, ce mode ne fonctionnera pas.

# **D. Mode à faible fréquence d'images**

Lorsque Mode à faible fréquence d'images est avtivé, la dashcam enregistrera selon la sélection de 1FPS/5FPS/10FPS/15FPS. Par exemple, si vous sélectionnez 1FPS et que la résolution vidéo actuelle est de 30FPS, l'enregistreur générera une vidéo de 30FPS toutes les secondes. Après le stationnement, l'enregistreur activera le mécanisme d'entrée pendant 5 minutes, puis entrera automatiquement en mode de fréquence d'images faible. La vidéo accélérée peut grandement préserver l'intégrité de la vidéo et économiser de l'espace sur la carte mémoire.

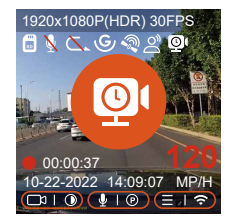

#### **La formule d'enregistrement**:

Durée du fichier à faible fréquence d'images \* fréquence d'images / Frame de résolution = Durée réelle du fichier d'enregistrement (Le temps doit être converti en secondes)

#### **Remarque**:

- 1. L'unité de temps de la formule de calcul est la seconde, donc la durée d'enregistrement normale finale calculée est également la seconde. Si vous avez besoin de le convertir dans d'autres unités de temps, veuillez vérifier et convertir par vous-même.
- 2. Le mode de fréquence d'images faible est similaire à la fonction vidéo accélérée. La différence entre les deux est le mécanisme d'entrée de 5 minutes. Le mode de fréquence d'images faible attendra cinq minutes

après le réglage, puis entrera dans ce mode. Le mode vidéo accélérée sera activé directement après le réglage.

3. Le mode à faible fréquence d'images doit être exécuté lorsque l'appareil est allumé. Une fois la dashcam éteint, ce mode ne fonctionnera pas.

# **4.2.4. Enregistrement en Accélérée**

Lorsque Mode à faible fréquence d'images est avtivé, la dashcam enregistrera selon la sélection de 1FPS/5FPS/10FPS/15FPS. Par exemple, si vous sélectionnez 1FPS et que la résolution vidéo actuelle est de 30FPS, l'enregistreur générera une vidéo de 30FPS toutes les secondes.

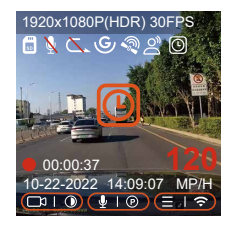

### **La formule d'enregistrement**:

Durée du fichier d'enregistrement en accéléré \* Frame d'enregistrement en Accéléré/ Frame de résolution = Durée réelle du fichier d'enregistrement (Le temps doit être converti en secondes)

# **4.2.5 Fonction GPS**

La fonction GPS est également l'une des fonctions importantes de la caméra de tableau de bord. Le GPS est activé par défaut et la caméra reçoit des signaux GPS via le support GPS. Il peut corriger automatiquement l'heure et la date de votre région, en enregistrant l'endroit où la vidéo a été enregistrée et la vitesse de la voiture à ce moment-là.

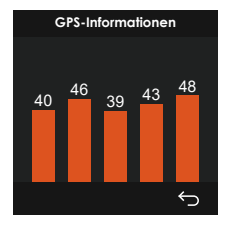

#### **Remarque**:

- 1. La connexion GPS sera établie dans la minute qui suit la mise sous tension de l'appareil. Si la connexion GPS échoue dans la minute qui suit, veuillez vérifier si l'appareil a activé la fonction GPS, si le support GPS est correctement connecté et votre environnement (parking souterrain, zone résidentielle densément peuplée, métro, tunnel, etc. ) affectera également la réception du signal GPS.
- 2. Les informations GPS sont enregistrées dans la vidéo que vous avez enregistrée. Pour le voir, veuillez télécharger et installer VANTRUE Cam APP et VANTRUE GPS Player (disponibles en téléchargement sur www.vantrue.net.

### **4.2.6 Correction Automatique de l'heure par GPS**

Par défaut, l'enregistreur E1 Lite active la correction automatique de l'heure GPS, veuillez sélectionner votre fuseau horaire, comme Paris, vous pouvez choisir GMT+2. Si vous ne connaissez pas le fuseau horaire de votre emplacement, vous pouvez utiliser le Wi-Fi pour vous connecter à l'application Vantrue Cam et confirmer que la fonction de réglage automatique de l'heure dans l'application est activée. Une fois la connexion établie, le fuseau horaire du l'enregistreur sera corrigé de force en fonction du fuseau horaire de votre téléphone mobile.

# **4.2.7 Assistant Vocal (En Anglais)**

En plus de contrôler la caméra avec la télécommande, vous pouvez également donner des commandes vocales à l'enregistreur via l'assistant vocal, telles que la capture d'images, le démarrage de l'enregistrement vidéo, l'activation/la désactivation du WiFi, le verrouillage vidéo, etc. Le contrôle en français n'est pas pris en charge actuellement. Pour des commandes vocales plus détaillées, veuillez vérifier Paramètres système > Contenu vocal. Le réglage par défaut est la sensibilité standard. La reconnaissance vocale propose des options telles que faible sensibilité/standard/haute sensibilité/désactivé. Vous pouvez contrôler la caméra avec des commandes vocales.

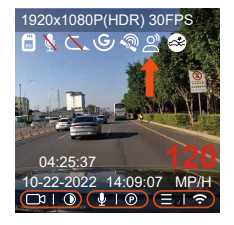

## **4.2.8 Paramètres d'affichage**

E1 Lite est une caméra à petit écran, nous avons donc spécialement défini deux modes d'affichage pour vous.

1. Le mode plein écran. Le mode plein écran est un affichage plein écran, avec un rapport d'écran plus grand, mais il perdra certains des angles de vision gauche et droit.

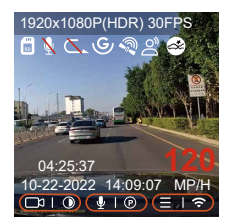

2. Le mode panorama. Dans ce mode, tout le contenu vu par la caméra vidéo sera affiché et le rapport d'affichage de l'écran vidéo est de 4:3.

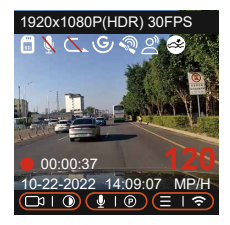

**Remarque:** ce qui précède n'est que le mode d'affichage et n'affectera pas l'angle d'enregistrement de la vidéo.

## **4.2.9 Lecture et Suppression de Fichiers**

#### **a. Regarder sur la caméra**

## **Lire les vidéos**

avoir ouvert le dossier vidéo, vous pouvez appuyer sur le bouton Bas pour Après avoir cliqué sur "Fichiers", entrez dans n'importe quel dossier, après sélectionner le fichier suivant, et appuyez sur le bouton Bas pour supprimer le fichier pendant la lecture.

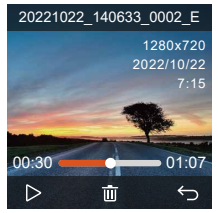

# **Supprimer les vidéos**

Supprimez la vidéo sur la caméra. Appuyez sur le bouton d'enregistrement d'urgence dans l'interface de navigation des fichiers pour faire apparaître le menu de suppression

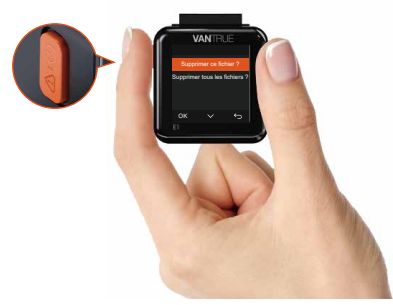

### **b. Regarder sur l'ordinateur**

Connectez le câble de données USB C fourni à l'appareil et à l'ordina-1. teur.

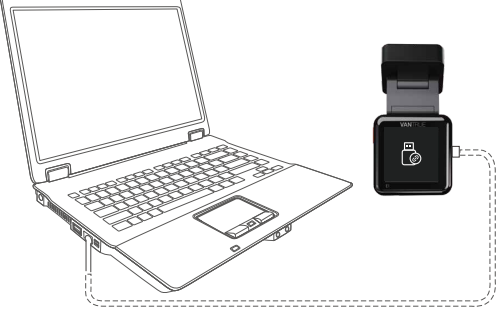

2. Une fois la connexion réussie, l'icône [@apparaîtra sur l'écran de l'appareil pour transférer les données, puis vous pourrez visualiser les fichiers vidéo dans le dossier de l'ordinateur.

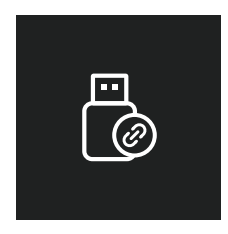

Selon le système informatique des différents utilisateurs, une fois l'appar-3.eil connecté à l'ordinateur, il s'affichera en tant que lecteur amovible ou dossier amovible sur l'ordinateur.

- 4. Pour afficher le fichier sur l'ordinateur, vous pouvez directement cliquer avec le bouton droit pour ouvrir le menu et le supprimer.
- 5. Vous pouvez également utiliser un lecteur de carte USB pour lire les informations de la carte mémoire.

#### **c. Regarder/ suprrimer dans l'application**

Une fois que l'appareil est connecté avec succès au téléphone mobile via WiFi, il peut lire, télécharger et supprimer des fichiers dans l'application mobile.

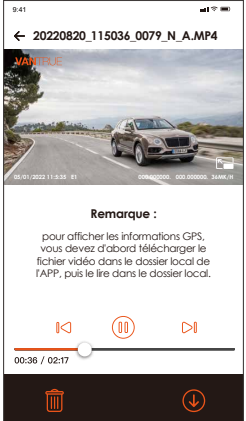

#### **Remarque**:

- 1. La lecture de vidéos dans l'APP ou le téléchargement de fichiers sur la carte SD ne consommera pas de données.
- 2. Une fois le fichier vidéo téléchargé et lu localement, vous pouvez afficher les informations de suivi GPS.Vous devez déconnecter le WIFI de l'enregistreur de conduite, sinon les informations cartographiques seront vides.

# **4.2.10 Mise à niveau du logiciel**

La version du logiciel de la dashcam sera annoncée sur le site officiel de VANTRUE. Vous pouvez contacter le service client ou télécharger la dernière version du logiciel à partir du site officiel, et mettre à niveau selon les invites du site officiel.**(www.vantrue.net)**

**Remarque :** pendant le processus de mise à niveau, ne mettez pas hors tension, sinon la mise à niveau échouera ou la dashcam sera endommagé. Si vous rencontrez une panne de courant soudaine qui entraîne l'échec de la mise à niveau, n'hésitez pas à contacter le service clientèle pour résoudre le problème pour vous.

### **4.2.11 Température de fonctionnement**

La caméra est conçue pour fonctionner à des températures comprises entre (-20-60°C), les températures en dehors de cette plage risquent de dégrader les performances de la caméra et de causer des dommages.

### **Pour éviter les dommages**

Par temps chaud, n'exposez pas l'appareil directement au soleil lorsque la voiture est garée.

Dans des conditions hivernales extrêmes, c'est-à-dire -4°F (-20°C) ou moins, détachez la caméra du pare-brise lorsqu'elle n'est pas utilisée et rangez-la dans la boîte à gants.

# **5. Spécifications**

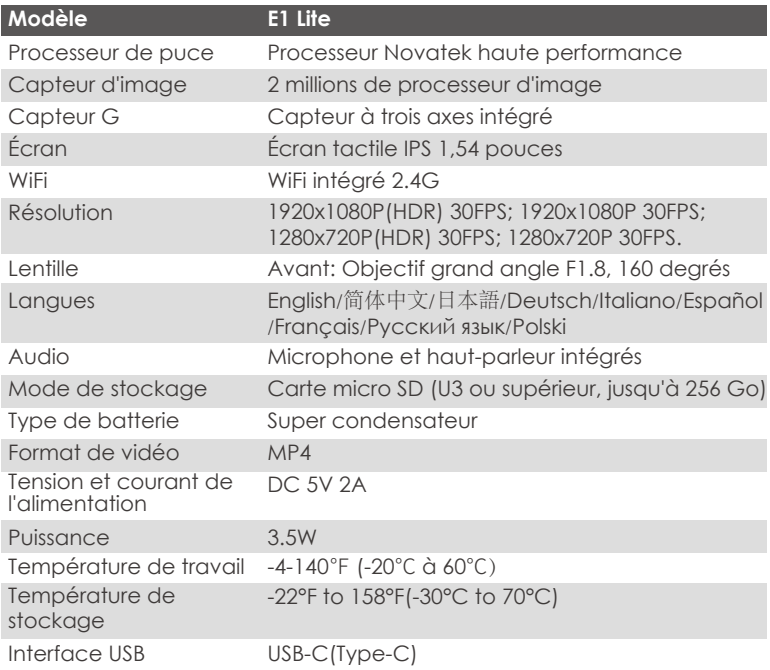

# **6. Garantie & Support**

# **Garantie**

VANTRUE offre une période de service de garantie de 12 mois, pendant laquelle vous pouvez profiter de services tels que des réparations rapides, le retour et l'échange de marchandises endommagées, etc. Si vous vous inscrivez en tant que membre sur le site officiel de VANTRUE, votre période de service de garantie peut être étendue à 18 mois.

# **Support**

Si vous avez des questions sur le produit, vous pouvez les résoudre des 3 manières suivantes :

① Ouvrez l'application VANTRUE CAM et trouvez la réponse dans À propos > Foire aux questions

② Contactez le service client de votre canal d'achat

③ Envoyez un envoyez un e-mail à notre e-mail officiel support@vantrue. net, nous aurons un personnel dédié pour répondre aux questions dans 24 heures.

### **Votre opinion compte**

VANTRUE® s'engage fermement à toujours améliorer notre produits, services et expérience utilisateur. Si tu as quelque réflexions sur la façon dont nous pouvons faire encore mieux, nous apprécions vos commentaires et suggestions constructifs. Connectez-vous avec nous aujourd'hui à **support@vantrue.net.**

# **1. 同梱内容**

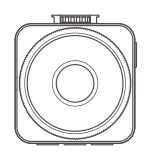

**A.** VANTRUE E1 Lite ドライブレコーダ ー本体

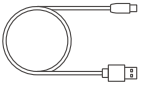

**D.** Type-C型USBケーブル (1m/データ転送用)

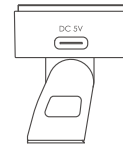

**B.** GPSマウント

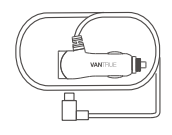

**C.** Type-Cシガーソケッ トケーブル(3.5m)

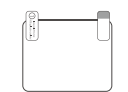

**E.** 静電気接着シート(2枚) **F.** ドラレコ ステッカー

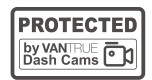

**F.** (2枚)

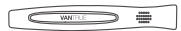

**G.** 内張りはがし

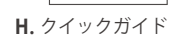

**User Manual**

VANTRUE

**オプション品**

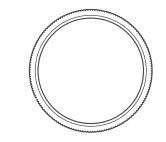

**I.** CPLフィルター

**2. ドラレコの概要**

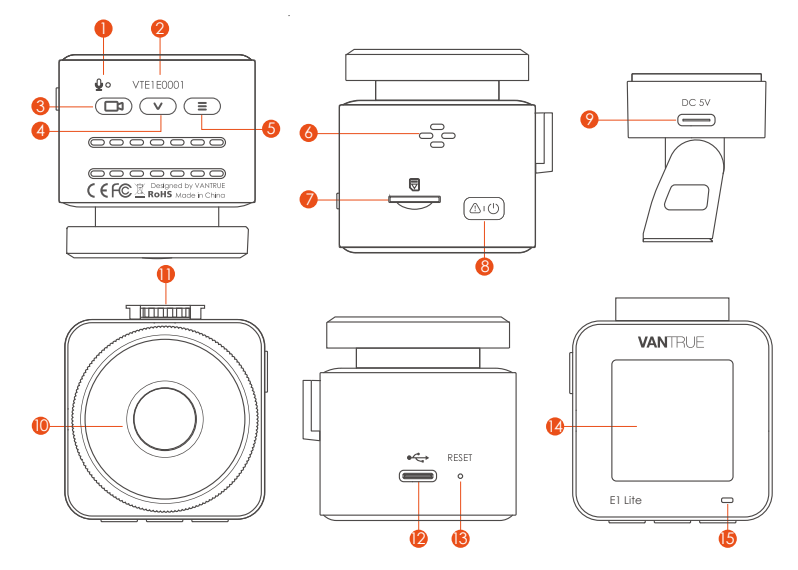

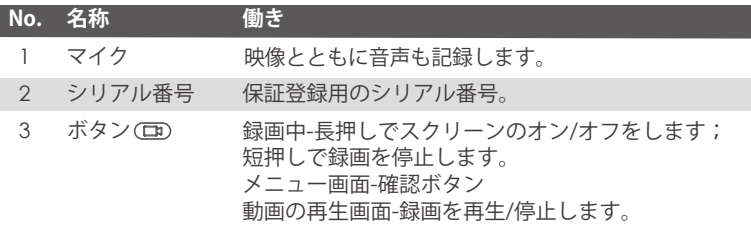
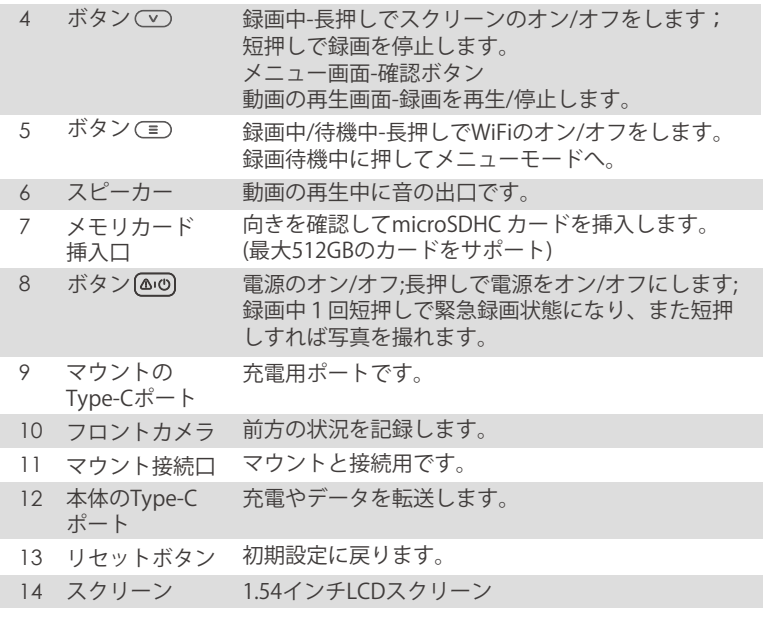

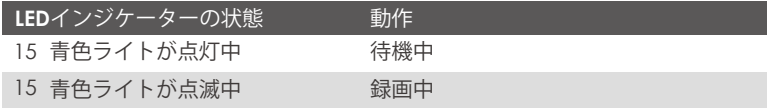

### スクリーンの概要

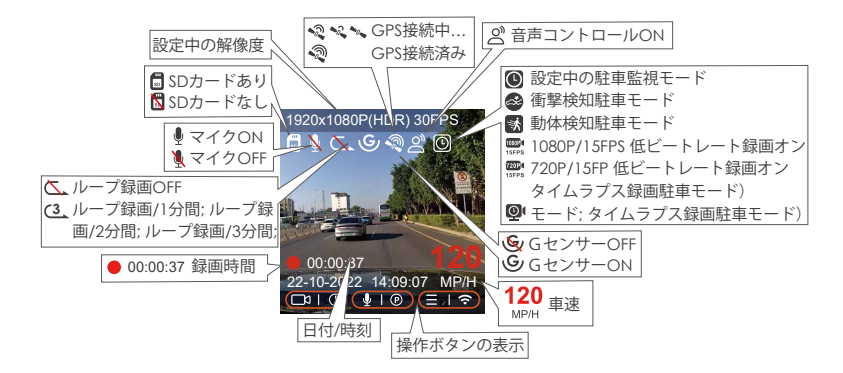

## **3. 取り付け方法**

## **3.1 メモリーカードの取り付け(VANTRUE U3 Micro SDカードをお勧めです。)**

C10/U3/A2以上の32GB ~2568GB microSDカードを使ってください。64GB、 128GB、256GB、512GBのカードをサポートします。VANTRUEドラレコはメモ リーカードの書き込み速度に要求が高いため、U3規格以上のMicro SDカードを ご利用ください。当社のVANTRUE製純正品SDカードをすすめます。

挿入: microSD メモリーカードの端子面と本機の正面が同じ向きになるようにし て、カチッと音がするまでmicroSD メモリーカード挿入口へ差し込みます。

取出し: microSDメモリーカードを1 回押すと取り出すことができます。

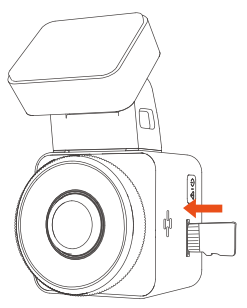

**ご注意:** microSDカードの使用前に必ず本機でフォーマットしてください。ぜひ 下記の指示通りにSDカードを一度フォーマットしてください。

- ●もし本体が録画中なら、 (□□) ボタンを押して録画を停止してください。そして ボタンを押してメニュー画面に入ります。その後、「システム」>>「 フォーマット」を選択してSDカードのフォーマットを実行してください。
- 「カードエラー、SDカードをフォーマットしてください」と表示される場合、 ボタンを押して「システム」>>「フォーマット」を選択してSDカード のフォーマットを実行してください。

**ご注意:**

- 1. microSDカードは消耗品です。メモリーカードの寿命を延長するため、1ヶ月 経過したら、メモリーカードをフォーマットしてください。
- 電源が ON の状態で microSD カードの抜き差しをしないでください。 2. microSD カード本体やデータ破損の原因となります。 必ず電源 OFF 後、ラン プが 3 秒以上消灯したこと を確認し miciroSD カードの抜き差しを行ってく ださい。
- 3. VANTRUE Micro SDカードをおすすめです。安定性が弱いメモリカードがドラ イブレコーダーの運行に悪い影響があるので、ご了承ください。(例えば: Sandisk、Transcend、シリコン、TEAM)
- 事故発生時は記録された録画ファイルが上書きされないように、 必ず電源を 4.OFF にしてから microSD カードを取り出し保管してください。

#### **3.2 ドライブレコーダーの取り付け**

1. 下記の画像の指示通りにマウントを本機のマウント接続口に、カチッと音がす るまで差し込んで取り付けてください。

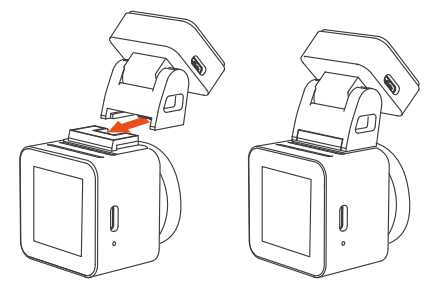

2. フロントガラスに取り付けたい場所を水で、またはアルコールでキレイにし てください。そして静電気接着シートを取り付けたい場所に貼り付けてくだ さい。

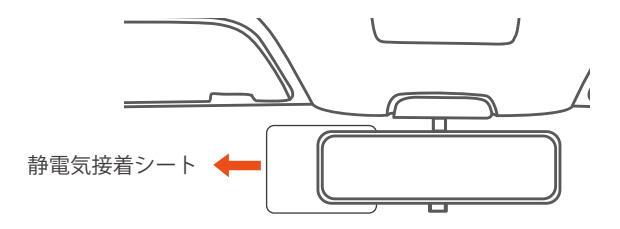

**ご注意:**静電気接着シートの両側に2枚の保護フィルムを付いています。まずは ば番号①の保護フィルムを剥がし、フロントガラスに静電静電気接着シートを決 められた場所に貼り付けてください。そして、番号②の保護フィルムを剥がして から、ドラレコ本体を静電気接着シートに貼り付けてください。

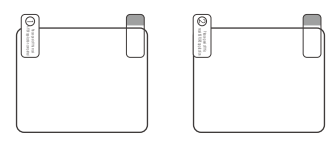

3. マウントの両面テープの剥離フィルムを剥がしてドラレコ本体を静電気接着 シートに貼り付けてください。

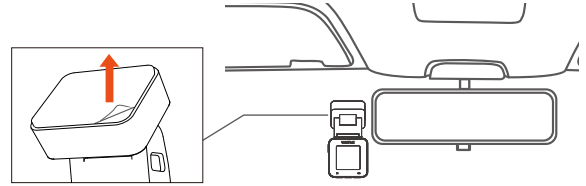

シガーソケットケーブルのType-C USB端子をマウントのUSBポートと接続し 4. てください。車のシガーライターソケットに付属のシガープラグを挿入して ください。エンジンを起動すると、本体が自動的に電源オンとなり、自動的 に録画を開始します。

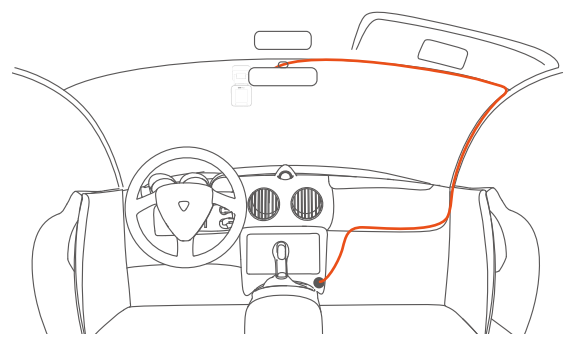

**Steps 2 APPのインストール** 

下記のQRコードをスキャンしてまたはアプリStoreとGoogle Playで「Vantrue Cam」を検索して専用アプリをインストールしてください。インストールが成功 しましたら、アプリを開いて指示通りに登録を行ってください。

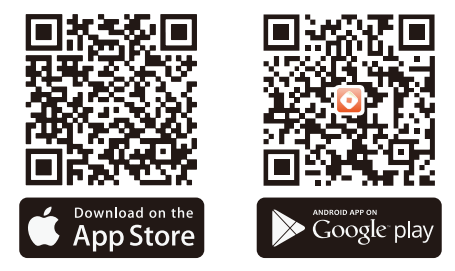

※ご注意:ドラレコから映像をスマホにダウンロードする場合、スマホのデータ 通信料は発生しません。ぜひご安心ください。なお、スマホでGPS情報を再生す る場合、また動画を共有したい場合はスマホとドラレコの接続を切ってスマホ

をインターネットに接続する必要があります。この場合には、スマホのデータ通 信料が発生します。

## **Steps 3 WiFiの接続**

E1 LiteドラレコのWiFi機能をオンにした後、またスマホのWLAN設定でE1 Liteド ラレコのWiFi信号(例: E1 Lite\_VANTRUE\_XXXX)を見つけて初期パスワード: 12345678 を入力して接続を行ってください。

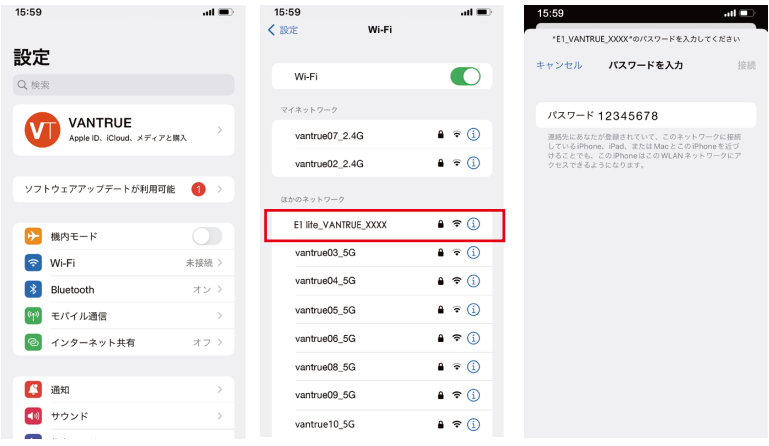

## **Steps 4 アプリの接続**

スマホをドラレコのWiFiに接続成功した後、APPを開いて「+」のアイコンをタッ チしてドラレコの型番を追加してください。そうすればAPPが自動的にドラレコ に接続して、スマホでリアルタイムに映像を確認できます。

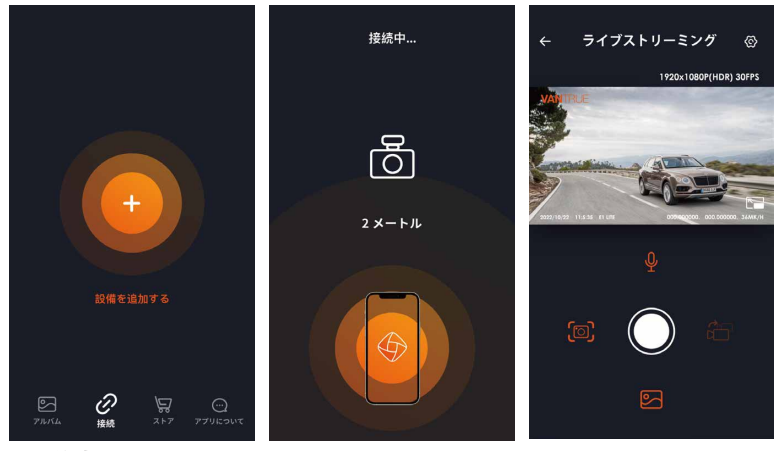

#### **※ご注意:**

- アプリを開く前にWiFiが接続されていなかった場合に、「WiFiを接続してく 1. ださい。」と表示され、自動的にWiFiの設定画面に切り替えます。その際、 ぜひWiFiの接続を実行してください。
- 接続設定が完了し、アプリで型番を選んだ後、アプリの権限が要求された場 2. 合はぜひ権限を許可してください。
- 本製品の初期パスワードは「12345678」となっています。アプリでパスワー 3.ドを変更できます。安全のため、初回の接続後、パスワードを変更すること を勧めます。
- 4. 万が一、パスワードを忘れた場合は本機を初期化処理すればパスワードが初 期パスワードに戻ります。
- 5. 本機と違った型番を選んだ場合、「正しい型番を選んでください。」と表示 され、自動的に型番を選ぶ画面に戻ります。

**Steps 5 アプリの使用**

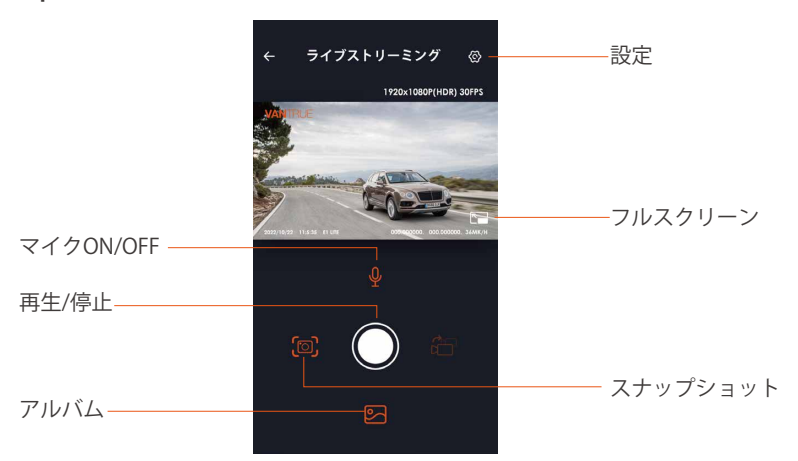

**ライブストリーミング:** WiFiでスマホとドラレコを接続した後、アプリを開い

て、録画中の映像をアプリでリアルタイムに確認可能。フルスクリーンアイコン をタッチすれば動画は画面全体に表示されます。

動画の再生:アプリでドラレコに装着しているSDカードの中の動画と写真を再生 できます。

**動画のダウウンロード:** アプリでドラレコから映像ファイルや写真をスマホにダ ウンロードすることが可能です。スマホにダウンロードされた映像を再生すると 走行線路も地図で表示されます。

**スナップショット:** アプリの「スナップショット」ボタンをタッチすれば静止画 を撮ります。

## **Steps 6 アプリのアップデート**

専用アプリを開いてWiFiを接続した後、「設定」>>「アプリについて」>>「 アプリバージョン」>>「バージョンアップ」をタッチしてください。新しいバ ージョンがあればアプリが自動でアップデートを行います。

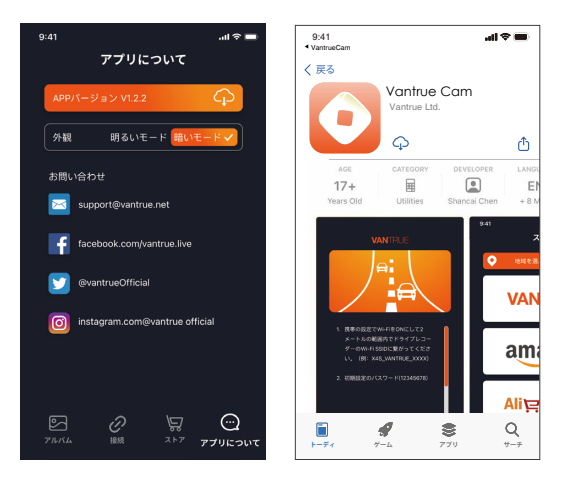

## **4. 基本操作**

#### **4.1 メニューの設定**

E1 Lite ドライブレコーダーのメニューには「録画設定」、「システム設定」と 「ファイル」の三つの部分があります。本体を起動した後、ご希望の機能を設 定してください。

録画中/録画を停止のため【(□)ボタン】>【(=)ボタン】を押し、基本設定画 面を開きます。

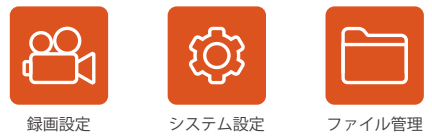

#### **録画設定**

**a.解像度:**選択可能な設定: 1920x1080P(HDR)/30FPS; 1920x1080P/30FPS; 1280x720P(HDR)/30FPS; 1280x720P/30FPS.

**b.ループ録画設定:**初期設定は1分間です。1ファイルあたりの記録時間をオフ、1 分間、2分間、3 分間に設定できます。

**c.G-センサー:**G-センサーの感度を「前後」、「左右」と「上下」それぞれの方 向の感度を設定できます。感度は1/2/3/4/5/オフの6つの選択肢があります。初 期設定の感度は3です。

**d.録画音声:**初期設定はオンです。オン/オフが選択できます。

**e.露光指数:**初期設定は「+0.0」になっています。

**f.録画インジケーター:**初期設定はオンです。オン/オフが選択できます。

**g.液晶反転機能:**初期設定はオフです。オンを選択すれば、画面を上下に反転し ます(180度)。

**h.車両登録番号設定:** 車両番号を設定します。ダウンボタンを押し、正確な番号 を選択して確認ボタンを押してください。

**i.スタンプ設定:**全てのスタンプ (日付 / 時間、VANTRUEロゴ、車両登録番号、速 度、GPSの情報)を録画ファイルに表示します。スタンプを表示させたくない場 合、スタンプをオフに選択してください。

**j.タイムラプス撮影:**初期設定はオフです。1FPS/5FPS/10FPS/15FPSが選択できま す。

**k.駐車モード:**初期設定はオフです。駐車低照度暗視機能/衝撃検知/動体検知/低 ビットレート録画/タイムラプス録画が選択できます。駐車モードを「オフ」に 設定する場合は、本体はずっと録画を続けるので、ご注意ください。

**l.GPS設定:**初期設定がオンです。GPSのオン/オフ、速度単位、GPS情報を設定で きます。

#### **システム設定**

**a.言語:** Available languages are Engish/ Français/ Español/ Deutsch/ Italiano/简体中文/русский/日本語/ Polski.

**b.WiFi:** 初期設定はオフです。「オン」にすると、ドラレコ本体をスマホに接続 できます。

**c.ディスプレイ設定:** 初期設定はフルスクリーンモードです。フルスクリーン モードとフルビューモードが選択できます。

**d.音声コントロール:**初期設定は標準感度です、低感度と高感度が選択できま す。

**e.音声認識コマンド:**運転中で音声でドラレコをコントロールできます。音声認 識コマンド:写真を撮る/ビデオスタート/音声オン/音声オフ/スクリーンオン /ス クリーンオフ/WiFiを開く/WiFiを閉じる/ビデオをロック

**f.フォーマット:** microSD メモリーカードのフォーマットを行います。全ての ファイルに保存されたデータはなくなります。

**g.フォーマットアラーム:**初期設定は「オフ」です。「15日」と「一ヶ月」に設 定できます。例えば、15日に設定する場合、15日後本体が起動した後「SDカー ドをフォーマットしますか」と表示されます。こうして、SDカードを常に

フォーマットします。

**h.日付/時刻:**時間の設定/調整は二つの方法があります。①手動で時刻を設定す る。②GPS自動時刻補正。GPSが受信すると日付・時刻がタイムゾーンで設定さ れた時刻に補正されます。GPS自動時刻補正機能はオン/オフに設定できます。 なお、日付/時刻設定に日付形式とGMT設定を行います。日本のタイムゾーンは 「+9」となっております。

**i.モニター点灯時間設定(LCD表示時間設定):** 自動/1/3/5分間の選択項目がありま す。初期設定は「自動」で駐車監視モードに入る時以外、常に点灯する状態で す。

**j.デバイス音量:**初期設定は3です。0~5から選べます。

**k.音声:**初期設定はオンです。起動音、ボタン音、ロック録画の音、フォーマッ トの音、録画異常停止の警告音のオン/オフをします。

**l.周波数:**日本では、50Hzと60Hzの地域があり、一般に静岡県の富士川を境に、 東日本は50Hz、西日本は60Hzとなっています。

**m.システム情報:**本体の型番、ファームウェアのバージョン、公式サイトを確認 できます。

-初期設定:全ての設定をお買い上げ時の状態に戻します。

#### **C. ファイル**

撮影したビデオと画像を確認します。

**イベント:**イベントビデオ(自動で/手動でロックされたビデオ)が保存されます。 イベント録画のファイル名の格式は20300128\_140633\_0008\_E\_A.MP4です。 **ノーマル:**通常の録画ビデオが保存されます。

ループ録画のファイル名の格式は20300128\_140633\_0008\_N\_A.MP4です。 駐車監視録画のファイル名の格式は20300128 140633 0007 P A.MP4です。 タイムラプス撮影のファイル名の格式は20300128\_140633\_0006\_T\_A.MP4です。 **写真:**全ての写真が保存されます。

**全て:**全ての通常の録画ビデオ、イベントビデオが保存されます。

#### **4.2 重要な機能の紹介**

#### **4.2.1 ループ録画**

microSDカードが挿入されている状態で電源を入れると、本機が自動的にオンに なり、設定した間隔でループ録画を行います。電源が入っていない場合は本体 は起動しません。

ループ録画の映像ファイルは「ノーマル」と言うフォルダーに保存されます。 「ノーマル」のフォルダーの容量はSDカードの総容量の70%となっています。 「ノーマル」の動画の容量がSDカードの総容量の70%になると古い録画ファイ ルから順次上書きされます。

#### **※ご注意:**

- ループ録画はSDカードの書き込み速度に頼っているため、書き込み速度を高 1. いレベルに維持するため、定期的に(月に一回)SDカードをフォーマットす ることを勧めます。
- 貴重な映像ファイルが上書きされないように、保存したい映像があればお早 2. めに他のデバイスにご保存ください。
- 3.ループ録画をオフにすると、緊急録画機能が作動しなくなります。
- ループ録画をオフにした場合、映像の長さが20分間になり、SDカードがいっ 4. ぱいになった後、録画が自動で停止します。

#### **4.2.2 緊急録画**

走行中、車が衝撃を受けると、録画された映像は自動でロックされて「イベン ト」のフォルダーに保存されます。手動で △◎ ボタンを押しても映像をロック できます。映像がロックされた後、△◎ボタンを押し続けると、連続して写真を 撮ることになります。

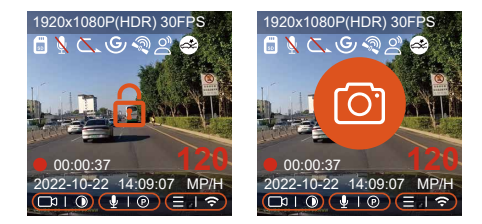

録画中、 ムのボタンを押して、動画をロックして、同時に写真を撮ります。ロッ クされた動画が自動的にイベントフォルダに保存されます。写真が写真ファイル に保存されます。

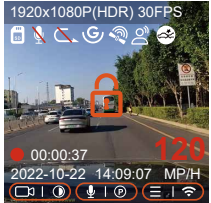

#### **※ご注意:**

- 自動の場合、G-センサーの感度に低く設定された場合、映像がロックされな 1. い場合があります。
- 「イベント」のフォルダーはSDカードの総容量の30%となっています。 2. 「イベント」のフォルダーがいっぱいになると同じく古い録画ファイルから 順次上書きされますので、ご注意ください。
- ループ録画がオンに設定された場合、またタイムラプス撮影がオンに設定さ 3. れた場合、「緊急録画」の機能は作動しません。

#### **4.2.3 駐車監視モード(給電が必要です)**

駐車モードを使用する前に、駐車監視を開いてください。駐車モードはドラレコ の大事な機能の一つで、駐車の際車から離れていてもきちんとご愛車を守りま す。異なる環境によって適合性の高い駐車モードを設定できます。

録画中、約5分間車両への振動を検知せず衝撃検知録画と判断すると、本体が自 動的に駐車監視モードに入ります。 (V) ボタンを長押してで手動で駐車監視モー ドに入ります。

#### **※ご注意:**

- 1. 駐車監視機能をご利用するには、別売の駐車監視ケーブル(VANTRUE専用の 直結雷源ケーブル)が必要となります。
- 2. 夏のような高温環境の場合、「衝撃検知」の駐車モードのご利用を勧めま す。車内温度が60°以上になった場合、ドラレコが故障しないように電源を オフにすることを勧めます。
- 3. タイムラプス撮影がオンの状態では、駐車モードは作動しません。この二つ の機能を同時に利用できません。

#### **衝撃検知**

駐車モードに衝撃録画を選択すれば、画面の右下角に衝撃検知のマーク が表 示されます。「衝撃検知」の感度は1から5まで設定でき、車の環境によって適合 の感度を選んでください。

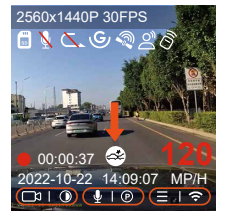

録画中、約5分間車両への振動を検知せず衝撃検知録画と判断すると、画面の中 央に衝撃検知のマーク ◎ が表示されます。本体も自動にオフになります。揺 れや衝撃を発生した場合、本体がオンにして、1分間の録画を開始します。動き を停止した5分ぐらい、録画は停止になり、本体が自動にオフになります。

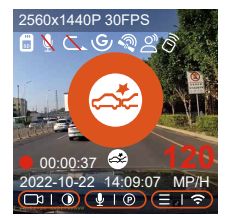

#### **※ご注意:**

- 停車中連続で衝撃を検出した場合、ドラレコは駐車モードを退出して常時録画 1. モードに戻ります。
- 衝撃検知の駐車モードで録画された映像ファイルは「ノーマル」のフォルダー 2. に保存されます。貴重な映像データが上書きされないようにお早めに衝撃検知 の映像データをパソコンに保存することを勧めます。

#### **動体検知**

動体検知を設定すると、モニター画面には 30のアイコンが表示され、動体検知 をご利用中と示します。動体検知は「高、中、低」の三つの感度を設定でき、 2m/4m/6mの検知距離をそれぞれ意味します。

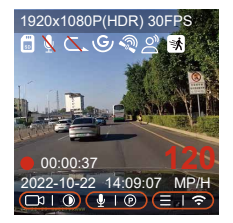

録画中、約5分間車両への振動を検知せず衝撃+動体検知中と判断すると、画面 の中部に

オレンジの 3 マークが表示されます。駐車監視待機状態に入り、3分後モニ ターがオフになります。動きを検知してから、自動的に30秒の録画を開始しま す。動体検知の信頼性を高めるために、プリレコード録画機能を追加します。検 知前5秒程度の動画と動体検知後の30秒の動画を合わせて、35秒の動画になっ て、SDカードに保存します。

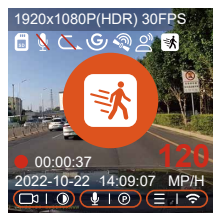

#### **※ご注意:**

- 1.動体検知の駐車モードは本体が電源オンのまましか作動しません。
- 2.1944Pと1440P/HDRの解像度はプレレコード機能に対応していないため、動体 検知を選択すると解像度は自動的に1440Pに変更されます。

#### **低ビットレート録画**

低ビットレート録画モードを設定すると、お選んだ解像度によりモニター画面 には 或いは のアイコンが表示されます。停車後、5分間内動きを検知しな い場合、低ビットレート録画駐車モードに入ります。画面の中部に (器) オレンジ のマークが表示されます。本機は1080P 15FPSまたは720P 15FPSの解像度で録 画します。動きや衝撃を検知する場合、「解像度設定」に設定された解像度で 常時録画に戻ります。その後、また「5分間」のルールで低ビットレートの録画 モードに戻ります。

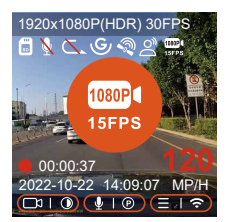

**ご注意:** 低ビットレート録画の駐車モードも本体の電源がオンの状態でしか利用 できません。

## **タイムラプス録画**

他の駐車モードと同じ、停車後**5**分間内動き**/**衝撃を検出しなかった場合自動で タイムラプス録画モードに入ります。画面の中部に 2オレンジのマークが表示 されます。タイムラプス録画はフレームレートを**1FPS/5FPS/10FPS/15FPS**に設 定できます。例えば**1FPS**に設定すると、録画のフレームレートは**30FPS**のため、 **1**秒の映像が**30**フレームが必要するため、**1FPS**の場合は**1**秒の映像は**30**秒の録画 が必要となります。つまり、**1FPS**に設定する場合、**30**秒の映像は**1**秒に短くされ ます。

車が動き出すとタイムラプス録画駐車モードは自動的に解除になります。本体 は常時のループ録画に戻ってまた「5分間のルール」でタイムラプス録画の駐車

モードに入ります。

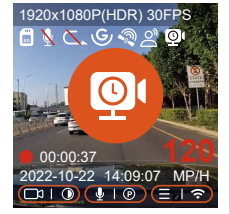

通常録画時間 = タイムラプス撮影時間(Sec) x録画フレームレートFPS xタイムラ プス総撮影時間

**※ご注意:**

- 1. 駐車監視のタイムラブス録画とタイムラブス撮影は同じく映像を短く撮影しま すが、タイムラプス撮影には「5分間のルール」はありません。
- 2. タイムラプス録画の駐車モードも本体の電源がオンの状態でしか作動しません。

#### **4.2.4 タイムラプス撮影**

初期設定はオフです。1FPS/5FPS/10FPS/15FPSに設定できます。タイムラプス 撮影を設定してから、画面の中部に 3 オレンジのマークが表示されます。タイ ムラプス撮影モード:一定の間隔を空けて画像を撮影し、連続して再生させる ことで長時間の映像を短時間で確認できる微速度撮影です。

タイムラプス撮影は1FPSを選択すると、毎秒1つの写真を撮ります、本機の録画 速度は30fpsです。タイムラプス撮影1秒で8時間連続録画をすると、16分(=8 x 60 x 60/30/60)の動画を作成します。

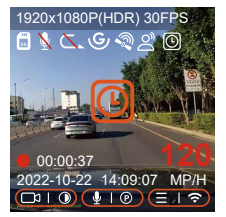

通常録画時間 = タイムラプス撮影時間(Sec) x録画フレームレートFPS ×タイムラ プス総撮影時間

#### **4.2.5 GPS機能**

付属のマウントにはGPS受信機が内蔵されております。初期設定ではGPS機能は 「オン」に設定されています。付属のマウントと接続して本体の電源がオンに なった後、広い場所でGPS信号が直ぐに捕られます。GPS情報は録画中、撮られ た映像に記録されます。

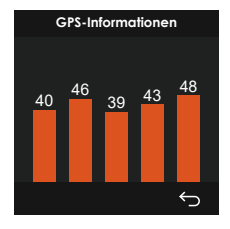

**※ご注意:**

- 密集した住宅地、地下駐車場、トンネルなどでは、GPS信号の受信に影響が出 1. る場合があります。
- 弊社の専用アプリ「Vantrue Cam」で、または弊社の専用「Vantrue GPS 2. Player」で映像を再生すれば、GPS情報も同時に再生されます。(ダウンロード リンク:www.vantrue.net)

## **4.2.6 GPS自動時刻補正**

GPS自動時刻補正機能の初期設定はオンです。GPSが受信すると日付・時刻がタ イムゾーンで設定された時刻に補正されます。GPS自動時刻補正機能はオン/オ フに設定できます。

なお、日付/時刻設定に日付形式とGMT設定を行います。日本のタイムゾーンは 「+9」となっております。

## **4.2.7 音声コントロール**

運転中で音声でドラレコをコントロールできるので、安心して運転できます。 例えば:音声のオン/オフ、スクリーンのオン/オフ、ビデオ ロックなどです。英 語、日本語、ロシア語、中国語に対応します。

「システム設定」>「音声認識コマンド」を選択して、詳細な音声認識コマン ドを確認できます。

初期設定は標準感度です。低感度、標準感度、高感度、オフが選択できます。

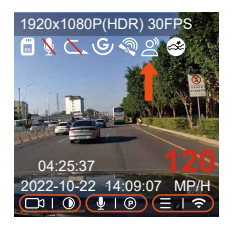

## **4.2.8 ディスプレー設定**

E1 Liteドラレコに二つの画面表示モードがあります。 フルスクリーンモード:フルスクリーンモードを選択すれば、全画面で表示しま す。画面の比率が大きくなりますので、動画の左右両側の一部が表示されません。

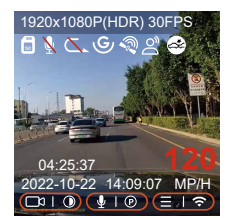

フルビューモード:フルビューモードを選択すると、レンズの撮影範囲内の画面 が全部で表示されます。動画の画面比率は4:3になります。

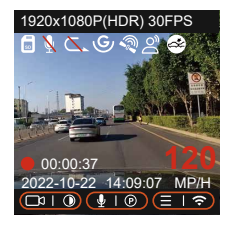

### **4.2.9 動画/写真の再生**

#### **a.本体で表示**

メニュー画面で、【ファイル】>【ノーマル】/【イベント】/【全て】を選択し て動画を選択し、確認ボタンを押して再生します。ビデオの再生中に、ダウン ボタンを押すとビデオを削除できます。

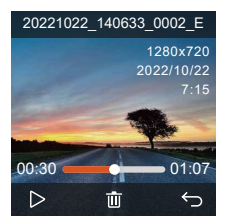

#### **--動画の削除**

本体で動画を削除します。ファイル一覧画面に電源/緊急録画ボタンを押して、 ファイルを削除できます。

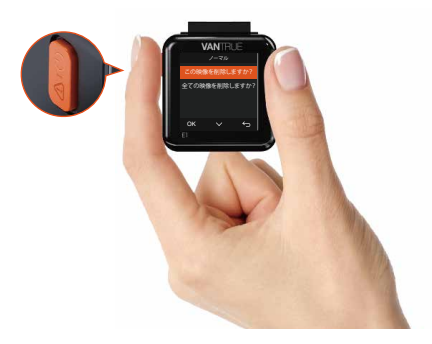

**b.PCで表示**

1. 付属のUSBケーブルでカメラ本体のUSBポートと接続してください。

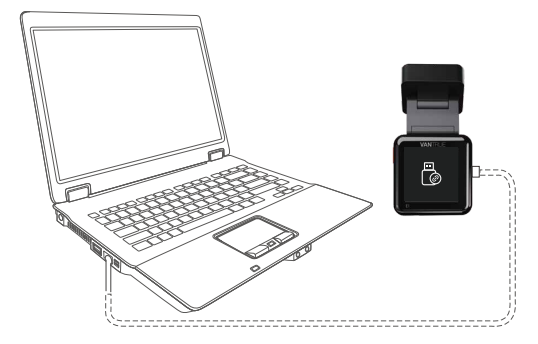

2. パソコンと接続した後、画面に [ゐというアイコンが表示されます。USB接続 中に本体での操作は受け付けずコンピューター側でのみデータを読み取ること ができます。正常に接続されるとコンピューターでビデオを再生できます。

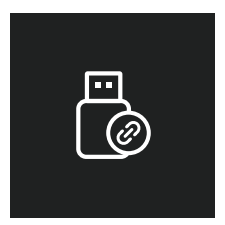

カードリーダーなどを使用してSDカードをパソコンに繋がってもパソコンで 3.SDカードにある映像を再生できます。

## **c.「Vantrue Cam」アプリで表示**

WiFi機能でスマホをドラレコに接続した後、専用アプリ「Vantrue Cam」で映像 ファイルを再生/ダウンロード/削除できます。

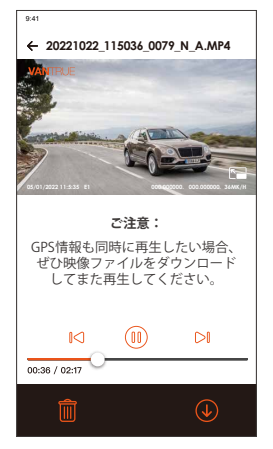

## **※ご注意:**

- 1.ドラレコから映像をスマホにダウンロードする場合、スマホのデータ通信料 は発生しません。ぜひご安心ください。
- スマホでGPS情報を再生する場合や、動画を共有したい場合には、スマホが 2.ドラレコとの接続を切ってインターネットに接続する必要があります。この 場合には、スマホのデータ通信料が発生します。

## **4.2.10 本機のアップデート**

最新のファームウェアはVANTRUE公式サイトwww.vantrue.netに公開されます。 バージョンアップしたい場合、ぜひ公式サイトから最新のファームウェアとバー ジョンアップの方法をダウンロードください。

ご注意:アップデート中は必ず電源を切らないでください。アップデート中、電源 が切れると、本機が不具合になる可能性があります。万が一、アップデートが失 敗した場合、ぜひ弊社のサポートセンターまでお問い合わせください。 弊社のサポートが対応させていただきます。

## **4.2.11 動作環境温度**

本機の動作環境温度範囲は-20~70℃です、動作環境温度範囲を超える場合、動 作や本体の寿命に影響を及ぼす可能性があります。

夏場など車内が非常に高温になることが見込まれる際は長時間放置しないでくだ さい。温度が上がりすぎると保護機能により、温度が下がるまで本製品は動作を 停止します。

- 1. 高温環境で駐車監視機能をご利用する場合、「衝撃検知」の駐車モードを使用 することを勧めます。
- 2. 気温が-20℃以下になるような冬期に本機を使用しない場合、駐車中はフロン トガラスから取り外しグローブボックス等に保管してください。

## **5. 製品仕様**

本製品の仕様及び外観は、改良のため予告なく変更することがあります。予めご 了承ください。

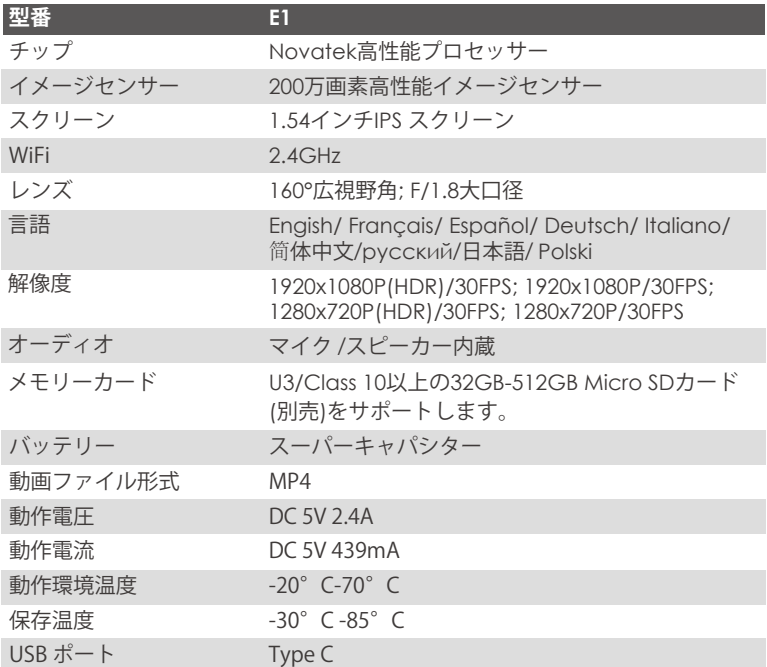

## **6. 保証とアフターサービス**

#### **保証について**

VANTRUE® OnDash E1 Lite ドライブレコーダーは12ヶ月の保証期間があります。 18ヶ月の延長保証をご希望する方は、ぜひご注文日から6ヶ月内に弊社の公式サ イトで製品登録を行ってください。製品登録が成功しましたら保証期間が18ヶ月 に延長できます。(製品登録:www.vantrue.net/register)

## **サポートについて**

製品に何のご質問・問題がございましたら、いつでもお気軽にアマゾン経由でお 問い合わせいただくかあるいはsupport@vantrue.netまでお問い合わせください。 営業日の場合、弊社はなるべく24時間以内にご返信を差し上げます。

#### **ご意見**

当社は製品とサービスの品質、ユーザーエクスペリエンスを向上させるため日夜 全力で取り組んでいます。製品を改善するうえでの貴重な御意見やアドバイスが ございましたらご遠慮なく弊社までご連絡をお願いいたします(アマゾンお問い 合わせ或いはsupport@vantrue.netより)。お客様からのお声を期待しておりま す。

# お問い合わせ:

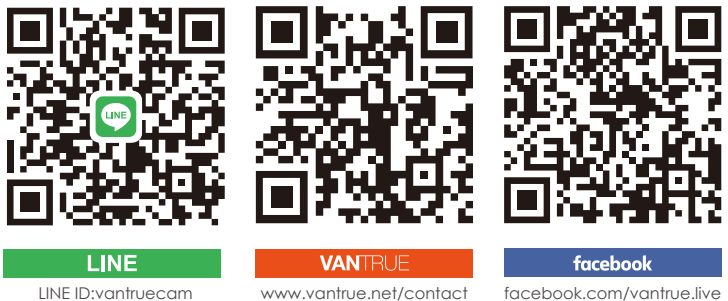

製品をご購入頂き、誠にありがとうございます。

